# Dell S2719DC Guía del usuario

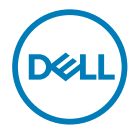

Modelo de monitor: S2719DC Modelo normativo: S2719DCt

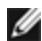

NOTA: Una NOTA indica información importante que ayuda a utilizar mejor el equipo.

PRECAUCIÓN: Una PRECAUCIÓN indica un daño potencial en el hardware o una pérdida de datos si no se siguen las instrucciones.

ADVERTENCIA: Una ADVERTENCIA indica que se pueden producir daños materiales o personales o, incluso, la muerte.

Copyright © 2018 Dell Inc. o sus filiales. Todos los derechos reservados. Dell, EMC y otras marcas comerciales son marcas comerciales de Dell Inc. o sus filiales. Otras marcas comerciales pueden ser marcas comerciales de sus respectivos propietarios.

2018 – 07

Rev. A00

# Contenido

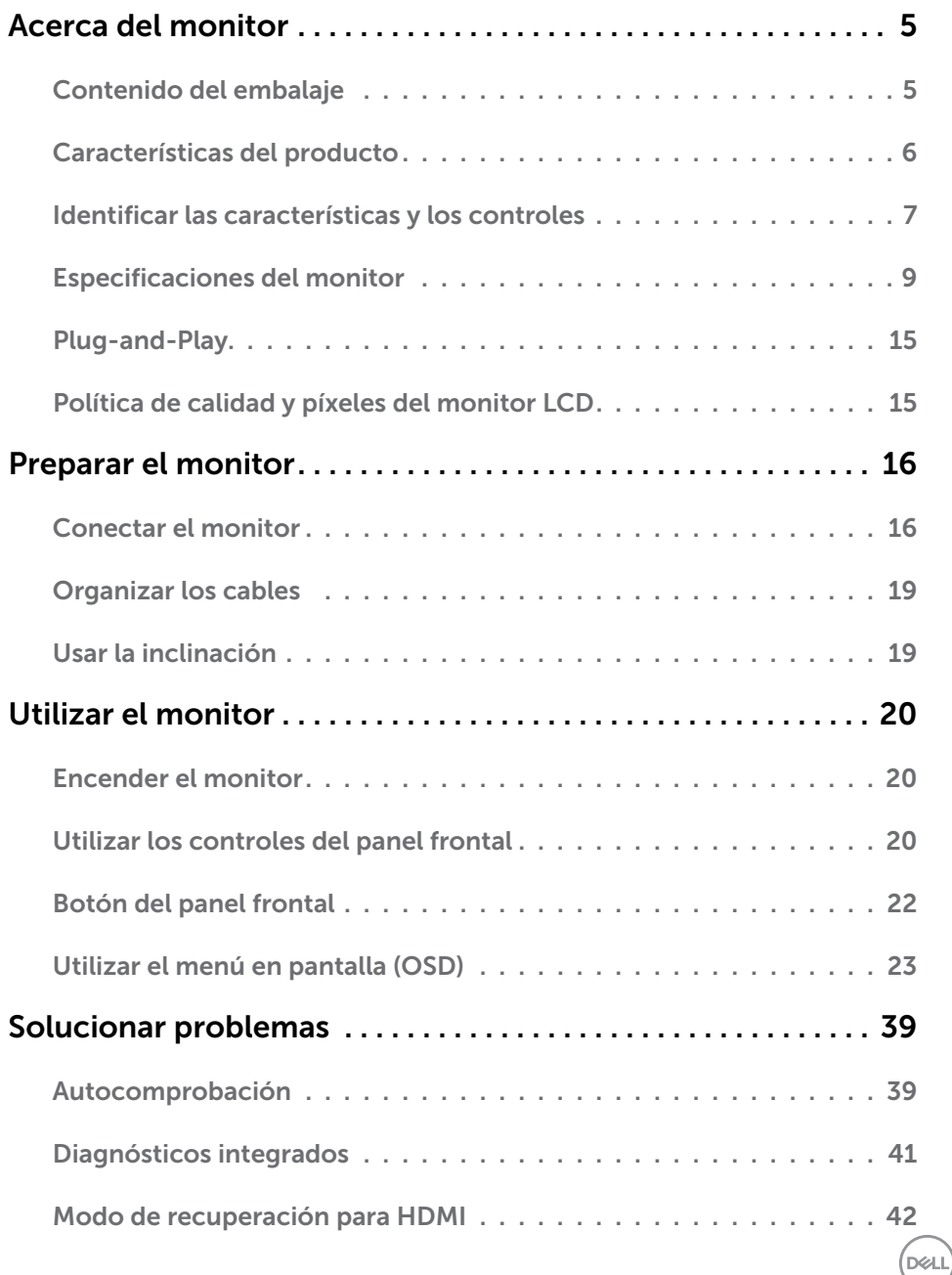

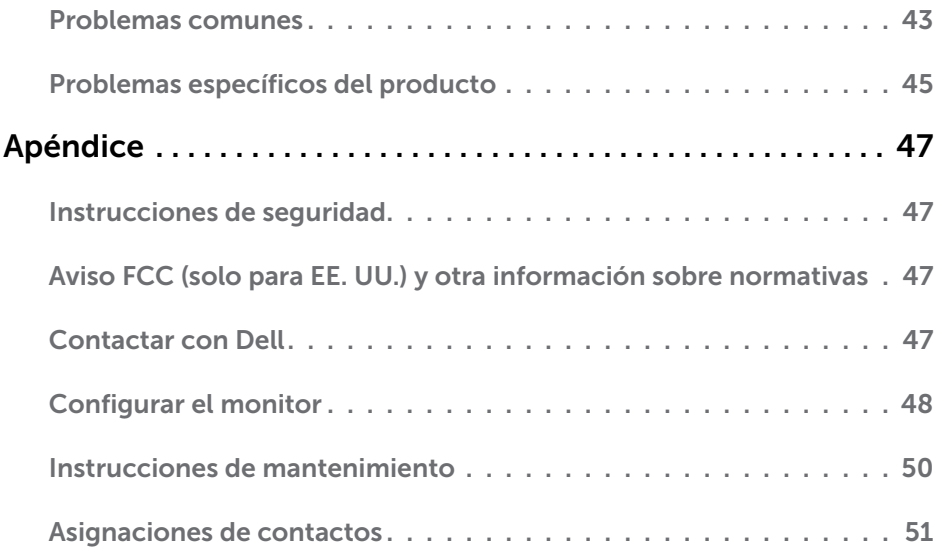

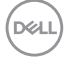

## <span id="page-4-0"></span>Acerca del monitor

 $\overline{a}$ 

## Contenido del embalaje

Su monitor se envía con los componentes indicados en la tabla siguiente. Asegúrese de que ha recibido todos ellos y [póngase en contacto con Dell](#page-46-1) en caso de que algo falte.

NOTA: Algunos componentes pueden ser opcionales y no incluirse con el monitor. Algunas características pueden no estar disponibles en determinados países.

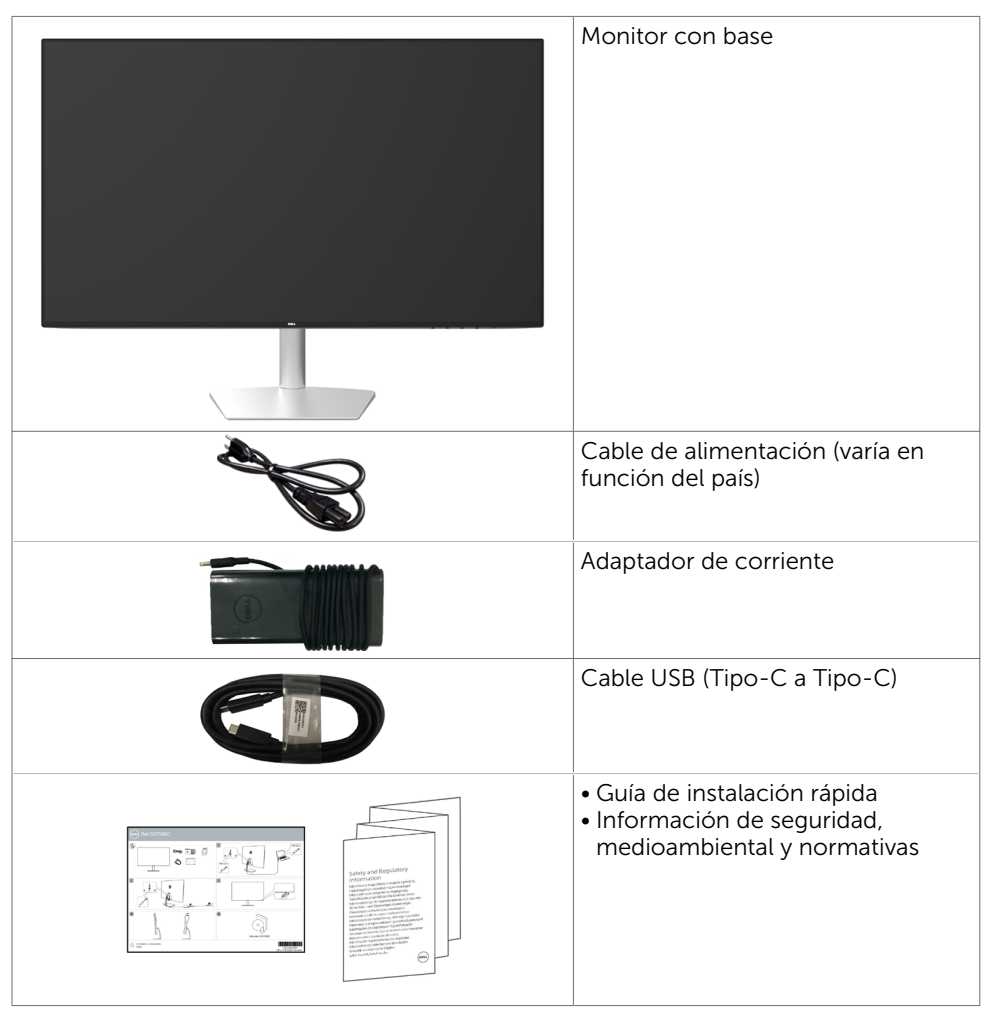

**D**&LI

## <span id="page-5-0"></span>Características del producto

Las pantallas planas **Dell S2719DC** tienen una matriz activa, un transistor de película fina (TFT), pantalla de crisal líquido (LCD) y retroiluminación LED. Características del monitor:

- • Pantalla con área de visualización de 68,47 cm (27 pulgadas) (medido diagonalmente).
- • Resolución de 2560 x 1440 con compatibilidad con pantalla completa para bajas resoluciones.
- • Relación de contraste mega dinámico (8.000.000:1).
- • Ángulos de visualización con un alto espectro de color.
- Capacidad de ajuste de inclinación.
- Puerto USB (Tipo-C) único para proporcionar alimentación a equipos portátiles compatibles al mismo tiempo que se reciben señales de vídeo y datos USB.
- • Funciones plug and play si son compatibles con el sistema.
- Minimice las molestias oculares con una pantalla sin parpadeos.
- • Los posibles efectos a largo plazo de la emisión de luz azul procedente del monitor pueden dañar los ojos, así como causar fatiga o tensión ocular digital. La función ComfortView está diseñada para reducir la cantidad de luz azul emitida por el monitor para optimizar el confort ocular.
- • Alto intervalo dinámico adaptado apropiado para el uso del monitor.
- • Admite tecnología AMD FreeSync.
- • Ajustes de menús en pantalla (OSD, On-Screen Display) que facilitan la configuración y la optimización de la pantalla.
- Con la certificación Energy Star.
- CFR/BFR/PVC reducido (sus placas de circuito están fabricadas con laminados que no contienen CFR/BFR/PVC).
- • Pantalla con la certificación TCO Certified.
- • Compatibilidad con EPEAT Silver.
- • Compatibilidad con RoHS.
- • Pantalla sin mercurio y cristal sin arsénico.
- Consumo de 0,5 W en modo de espera.

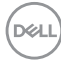

## <span id="page-6-0"></span>Identificar las características y los controles

#### Vista frontal

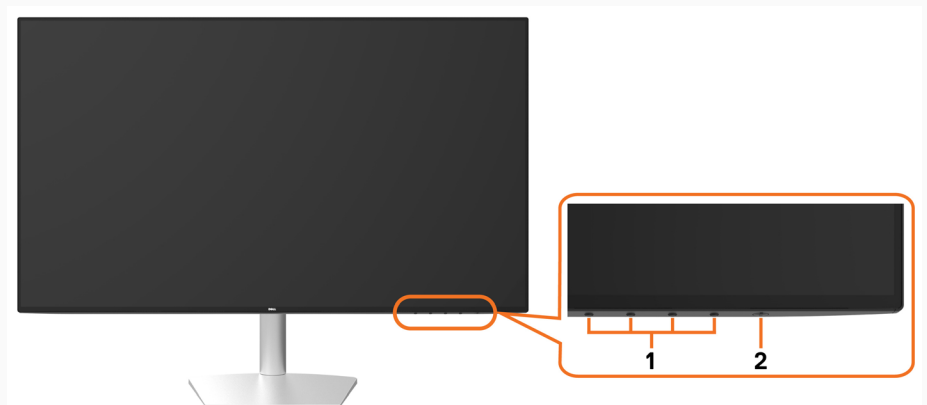

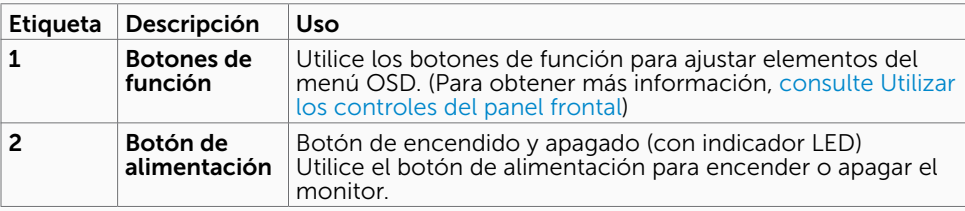

DELL

### Vistas posterior y lateral

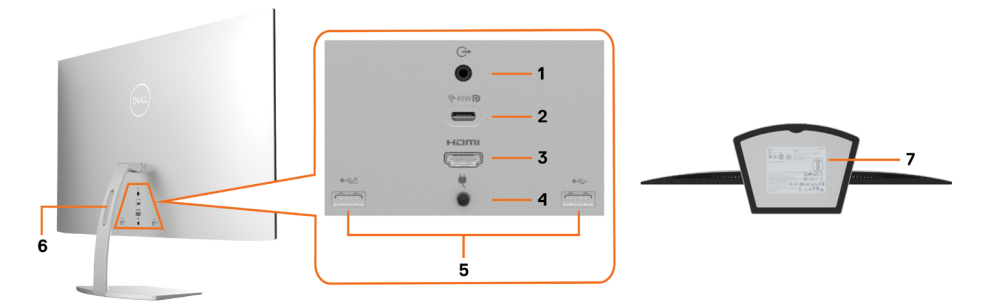

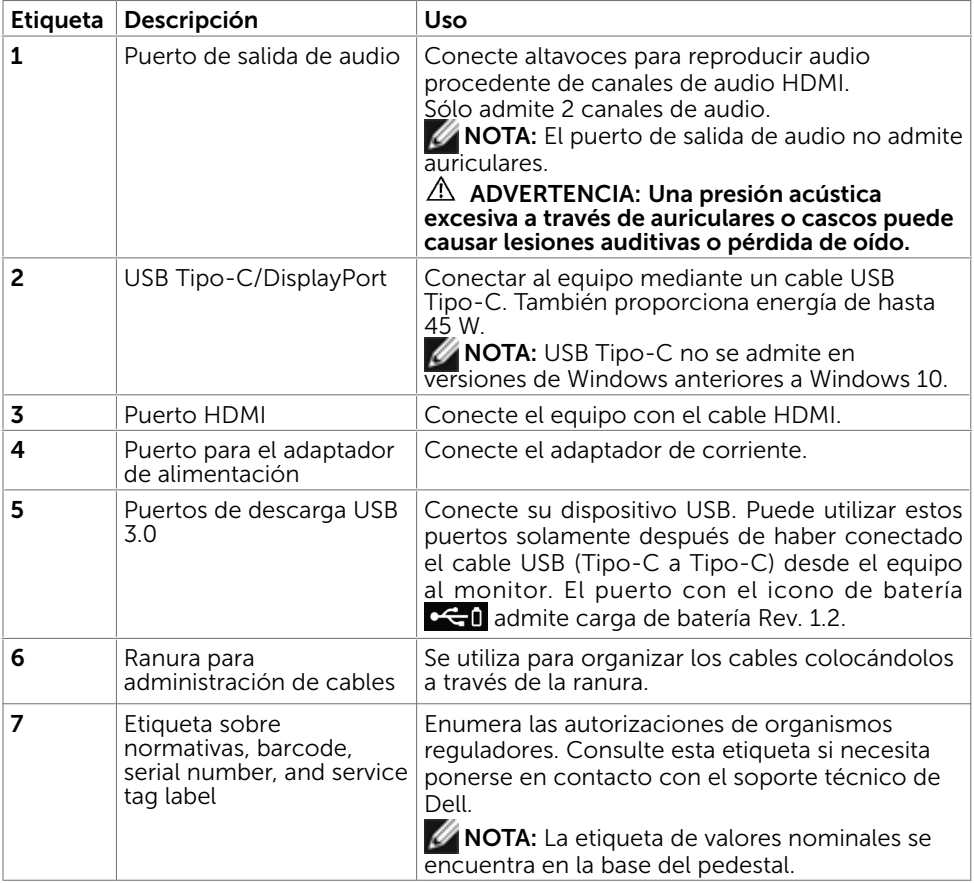

(dell

## <span id="page-8-1"></span><span id="page-8-0"></span>Especificaciones del monitor

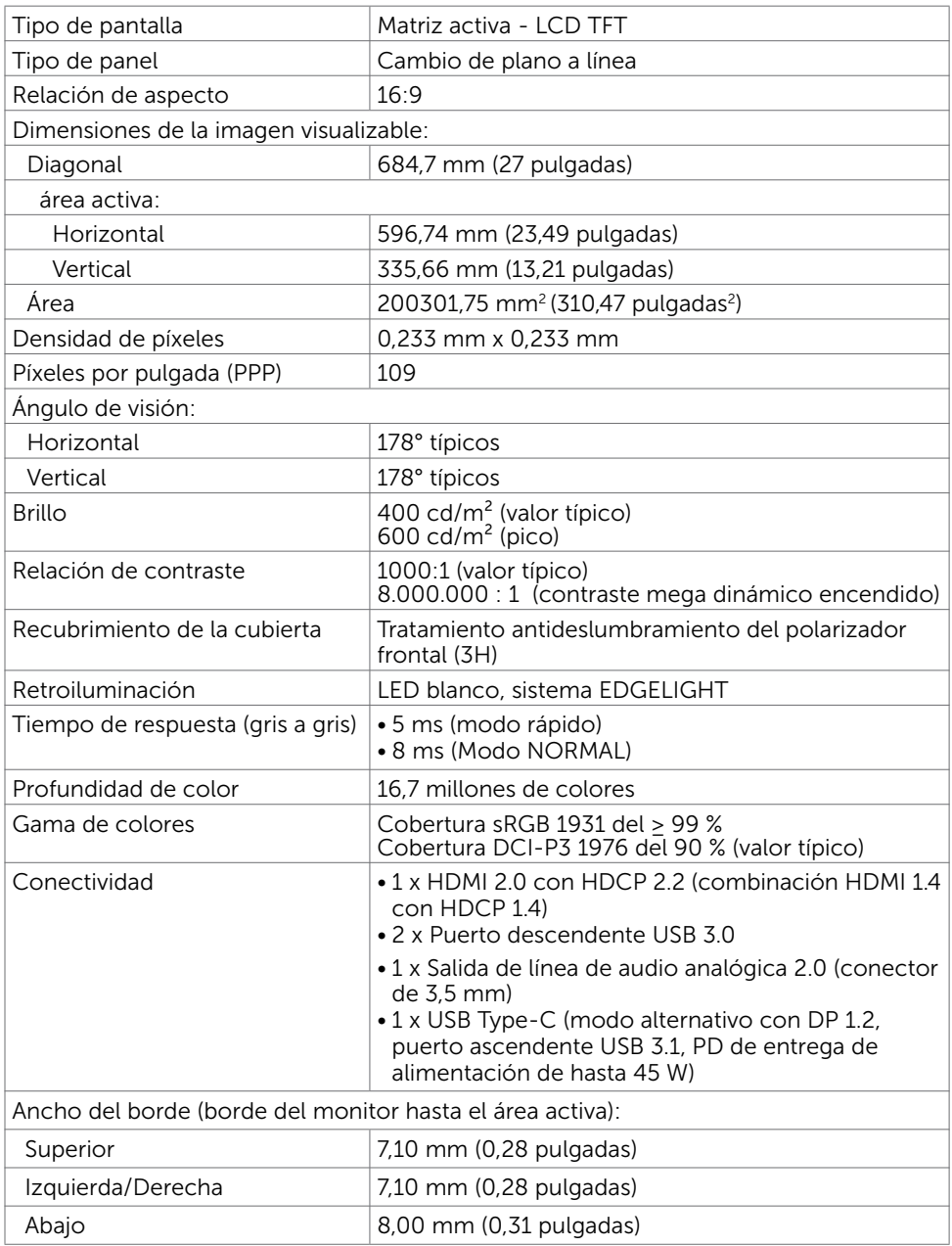

Acerca del monitor | 9

(dell

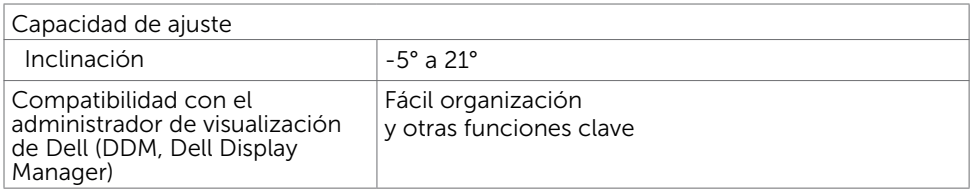

### Resolución

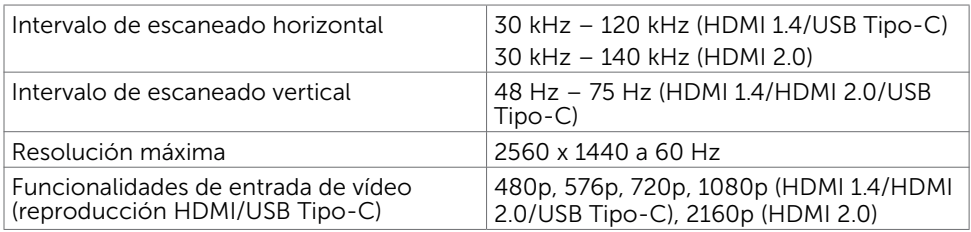

### Modos de visualización preconfigurados

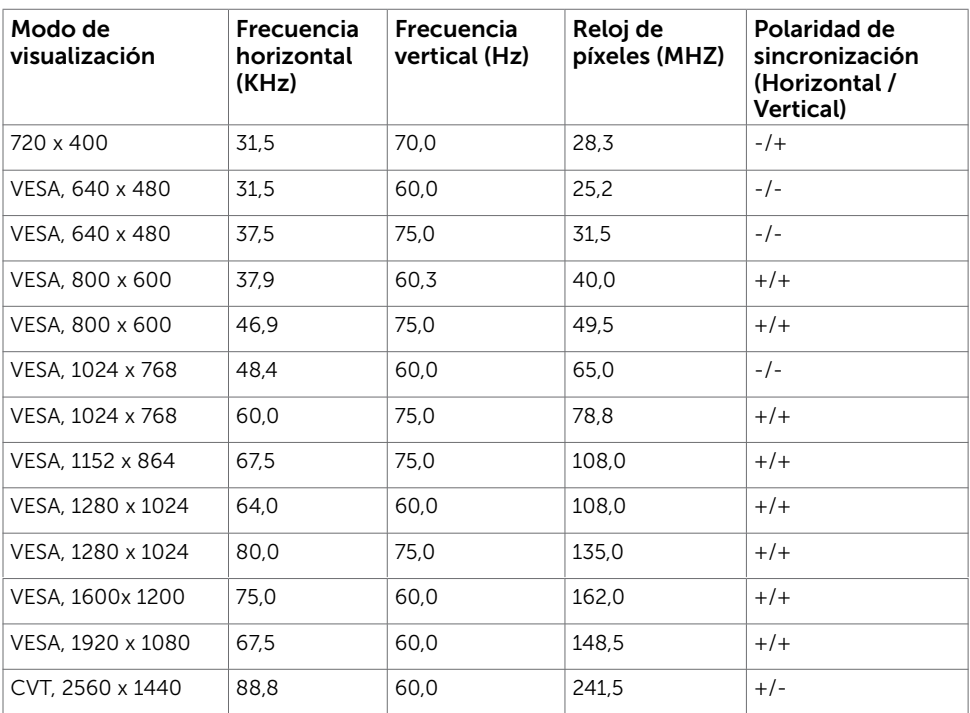

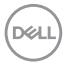

### Eléctrico

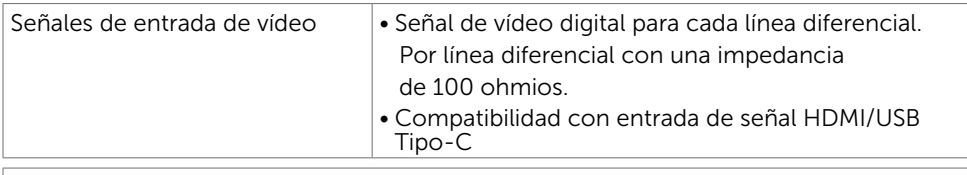

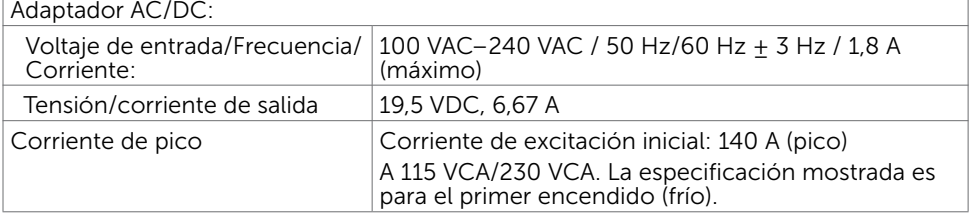

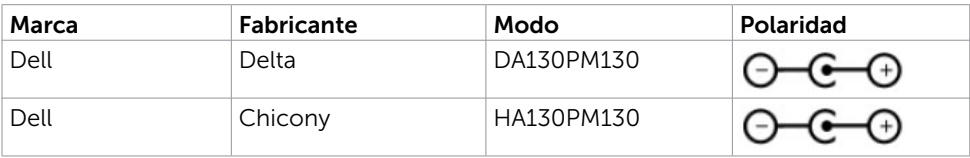

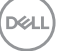

### Características físicas

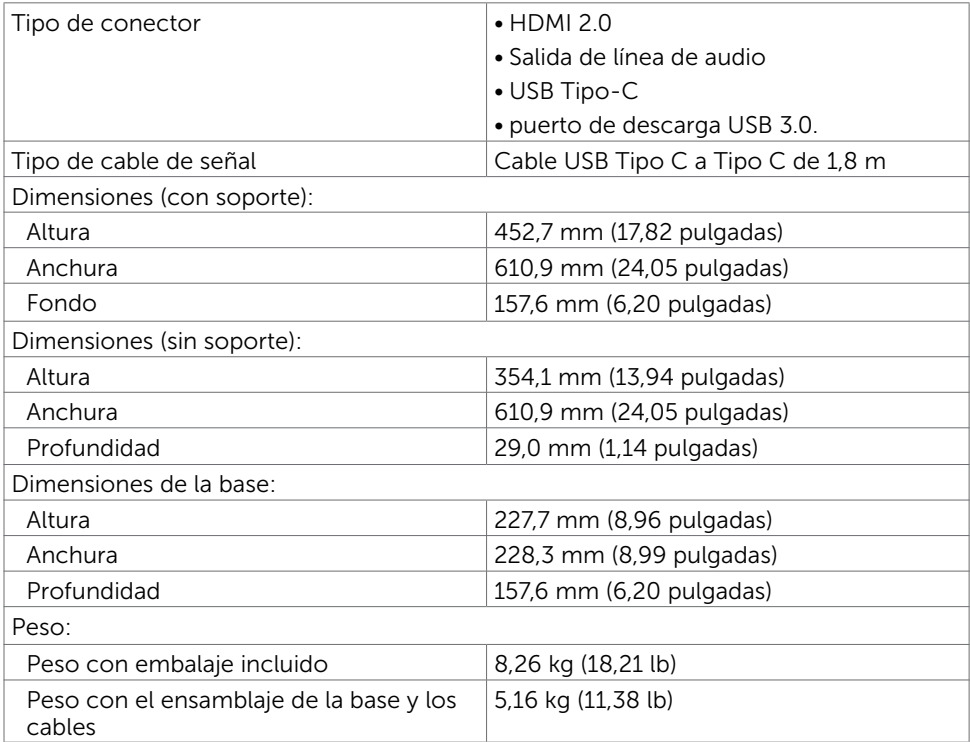

### Características medioambientales

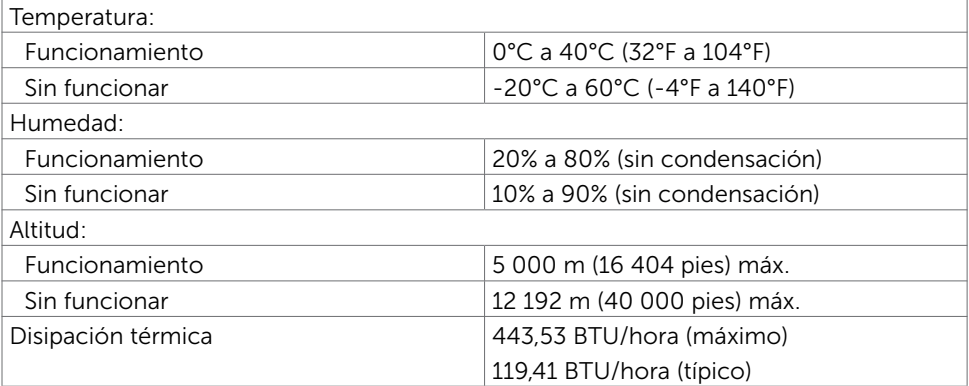

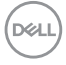

### <span id="page-12-0"></span>Modos de administración de energía

Si tiene una tarjeta gráfica compatible con DPM de VESA o software instalado en su PC, el monitor puede reducir automáticamente el consumo de energía cuando no lo use. Esto se denomina Modo de ahorro de energía.<sup>1</sup> Si su PC detecta el uso del teclado, el ratón u otro dispositivo de entrada, el monitor reanudará el funcionamiento automáticamente. La tabla siguiente muestra el consumo de energía y los símbolos de esta función automática de ahorro de energía:

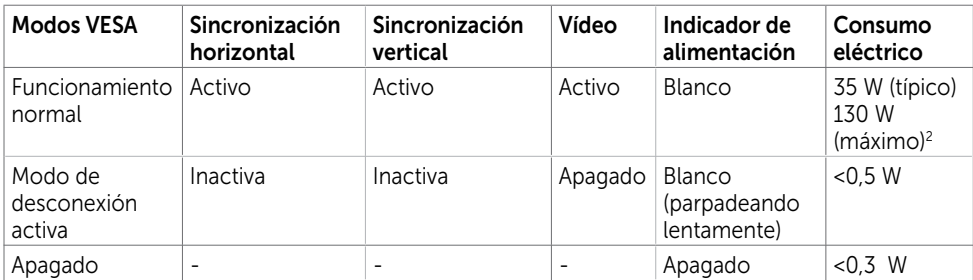

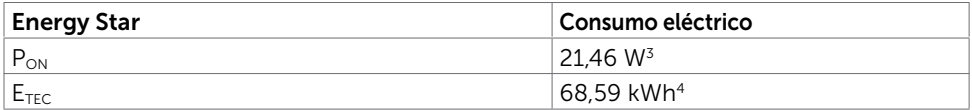

El menú OSD solamente funcionará en el modo de funcionamiento normal. Si pulsa cualquier botón en modo apagado-Activo, se mostrará el siguiente mensaje:

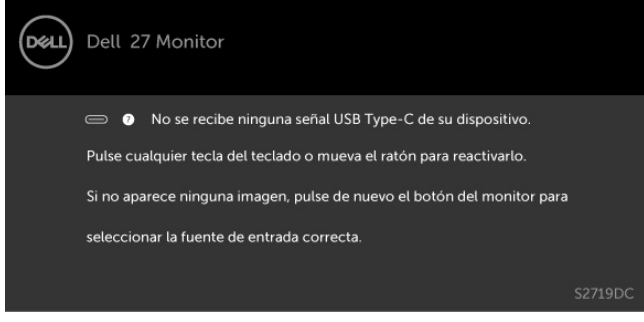

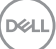

- 1 Solo se puede alcanzar un nivel de consumo de energía cero DESCONECTANDO el cable de alimentación del monitor
- 2 Consumo de energía máximo de salida del adaptador con luminancia máxima.
- 3 Consumo de potencia del modo activado según se define en la version Energy Star 7.0.

4 Consumo de energía total en kWh según se define la versión Energy Star 7.0. Este documento es solamente informativo y refleja un rendimiento de laboratorio. Su producto podría rendir de manera diferente, dependiendo del software y los componentes y periféricos que adquirió, y no tendremos la obligación de actualizar dicha información. Consecuentemente, el cliente no deberá apoyarse en esta información a la hora de tomar decisiones sobre tolerancias eléctricas o relacionadas. No se expresa ni se sugiere una garantía sobre precisión o integridad. Active su PC y el monitor para obtener acceso al menú OSD.

NOTA: Este monitor es compatible con ENERGY STAR® tal y como se define en la versión

7.1 de la especificación del producto de los requisitos del programa para pantallas.

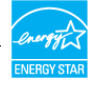

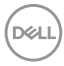

## <span id="page-14-0"></span>Plug-and-Play

Puede instalar el monitor con cualquier sistema compatible con la funcionalidad Plugand-Play (Conectar y listo). El monitor proporciona automáticamente a su PC los datos de identificación de visualización extendida (EDID, Extended Display Identification Data) utilizando protocolos de canal de datos de visualización (DDC, Display Data Channel) para que el sistema pueda configurarse automáticamente y optimizar la configuración del monitor. Muchas de las instalaciones del monitor son automáticas. Puede seleccionar configuraciones diferente según lo desee. Para más información sobre cómo cambiar la configuración del monitor, consulte [Manejando el monitor](#page-19-2).

## Política de calidad y píxeles del monitor LCD

Durante el proceso de fabricación del monitor LCD, es poco frecuente que uno o varios píxeles se queden fijos en un estado invariable. Éstos no son fáciles de ver y no afectan a la calidad de la pantalla o su utilización. Para obtener más información acerca de la política de calidad y píxeles del monitor Dell, consulte el sitio de soporte técnico de Dell en: [www.dell.com/support/monitors.](http://www.dell.com/support/monitors)

**D**&LI

## <span id="page-15-0"></span>Preparar el monitor

## <span id="page-15-1"></span>Conectar el monitor

 $\hat{A}$  ADVERTENCIA: Siga las [instrucciones de seguridad](#page-46-2) antes de realizar ningún procedimiento en esta sección.

Para conectar el monitor al equipo:

1 Apague el ordenador.

 $\overline{a}$ 

- 2 Conecte el cable HDMI/USB Tipo-C de su monitor al equipo.
- 3 Encienda el monitor.
- 4 Selecciones la fuente de entrada correcta en el Menú OSD del monitor y encienda el ordenador.

#### Conectar el cable HDMI (opcional)

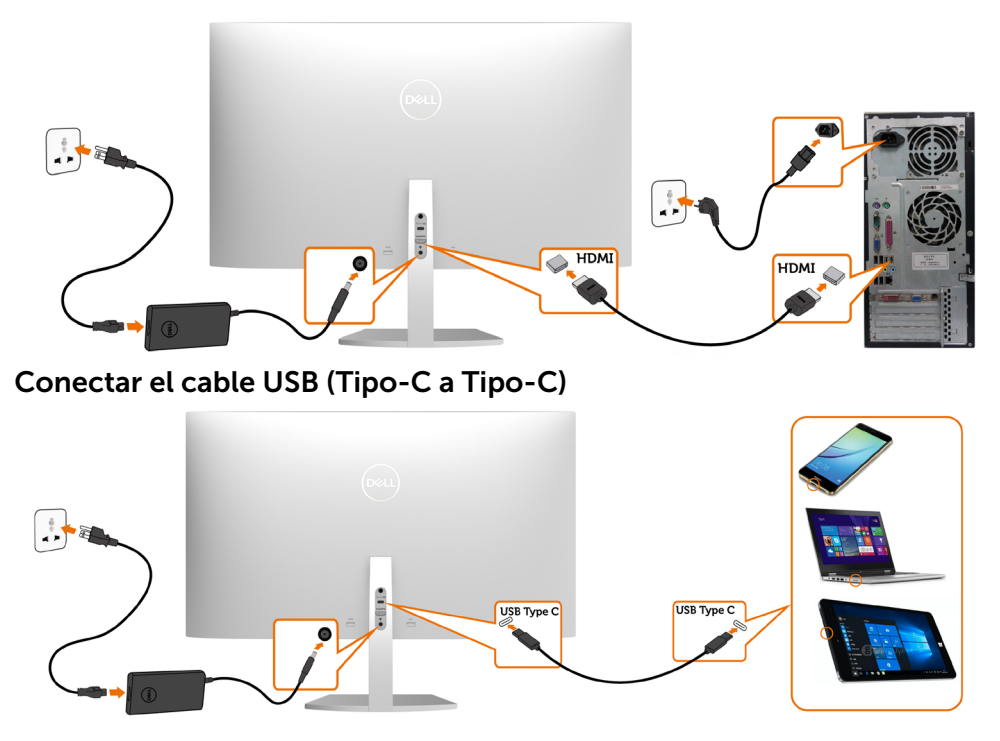

El puerto USB Tipo-C del monitor:

Se puede utilizar como USB Tipo-C o DisplayPort 1.2, alternativamente.

Admite suministro de energía (PD) USB, con perfiles de hasta 45 W.

NOTA: Independientemente del requisito de energía y del consumo de energía real del equipo portátil, o del tiempo de funcionamiento con carga de la batería restante, el monitor Dell S2719DC está diseñado para proporcionar energía de hasta 45 W a dicho equipo portátil.

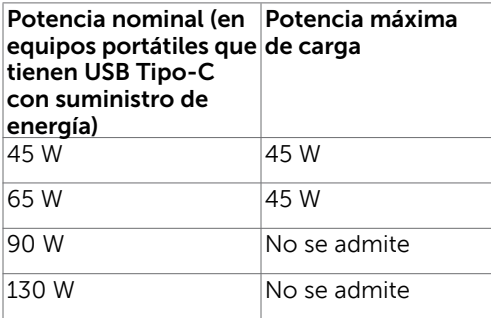

#### Requisitos para ver o reproducir contenido HDR

#### A través de DVD BluRay ultra o consolas de juego

 Asegúrese de que el reproductor de DVD o las consolas de juego utilizadas son compatibles con HDR (por ejemplo, Panasonic DMP-UB900, Microsoft Xbox One S y Sony PS4 Pro). Descargue e instale un controlador de tarjeta gráfica apropiado para las aplicaciones de equipo.

#### A través del equipo que admite contenido HDR

 Asegúrese de que la tarjeta gráfica utilizada es compatible con HDR (compatible con HDR HDMI versión 2.0a). Asimismo, asegúrese de que el controlador gráfico HDR está instalado. Se debe utilizar una aplicación de reproductor con funcionalidad HDR, por ejemplo, Cyberlink PowerDVD 17 o una aplicación de TV y películas de Windows.

 Por ejemplo, Dell XPS 8910 y Alienware Aurora R5 se incluyan con las siguientes tarietas gráficas.

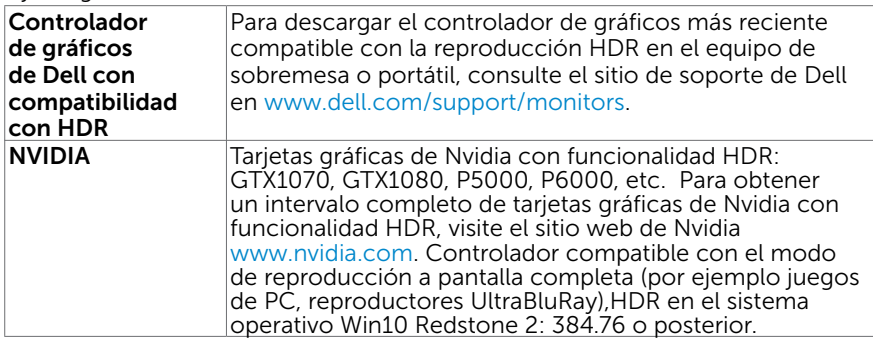

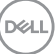

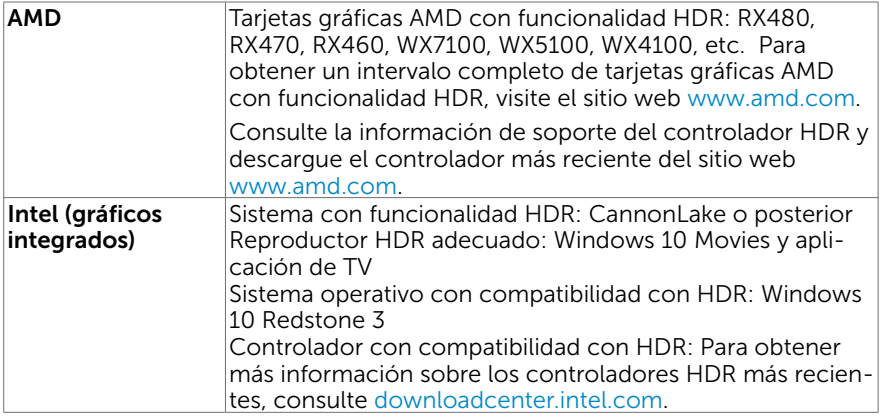

NOTA: La reproducción HDR a través del sistema operativo (por ejemplo, reproducción de HDR en una ventana dentro del escritorio) requiere Win 10 Redstone 2 o posterior con aplicaciones de reproductor apropiadas(por ejemplo, PowerDVD17). La reproducción de contenido protegido requerirá el software y/o hardware DRM adecuado(por ejemplo, Microsoft Playready<sup>TM</sup>).

Consulte el sitio web de Microsoft para obtener información sobre compatibilidad con HDR.

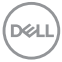

## <span id="page-18-0"></span>Organizar los cables

Después de conectar todos los cables necesarios al monitor y al equipo, organícelos tal y como se muestra en la imagen. Para obtener más información sobre cómo conectar los cables, consulte la sección [Conectar el monitor.](#page-15-1)

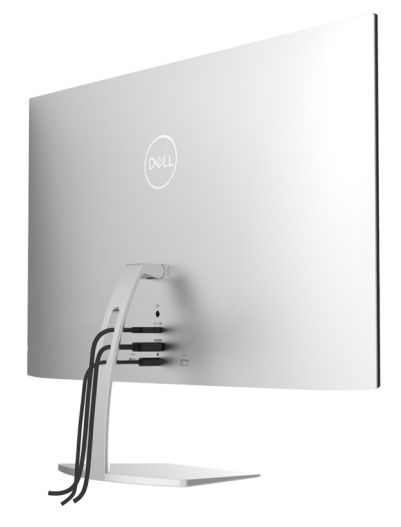

## Usar la inclinación

Puede inclinar el monitor hasta conseguir el ángulo de visualización más cómodo.

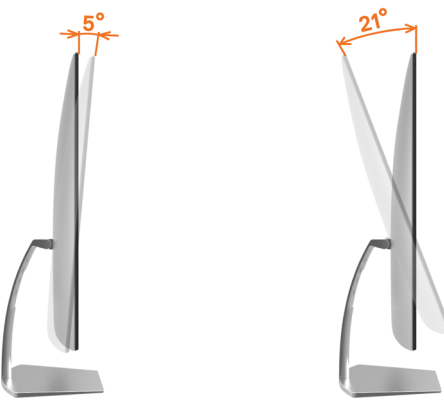

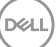

## Encender el monitor

<span id="page-19-2"></span><span id="page-19-0"></span> $\overline{a}$ 

Pulse el botón para encender el monitor.

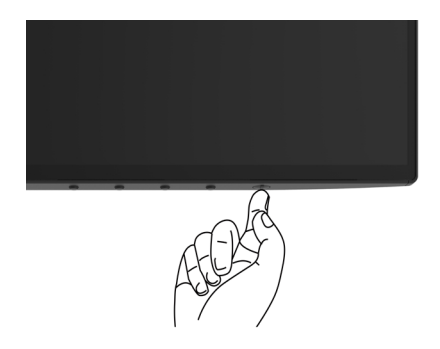

### <span id="page-19-1"></span>Utilizar los controles del panel frontal

Utilice los botones de control situados en el borde inferior del monitor para ajustar las características de la imagen que se muestra. Mientras utiliza estos botones para ajustar los controles, un menú OSD muestra los valores numéricos de las características al mismo tiempo que se modifican.

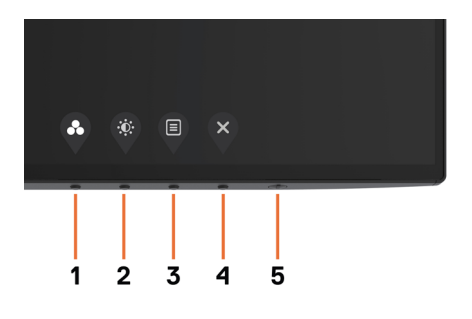

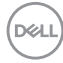

La siguiente tabla describe los botones del panel frontal.

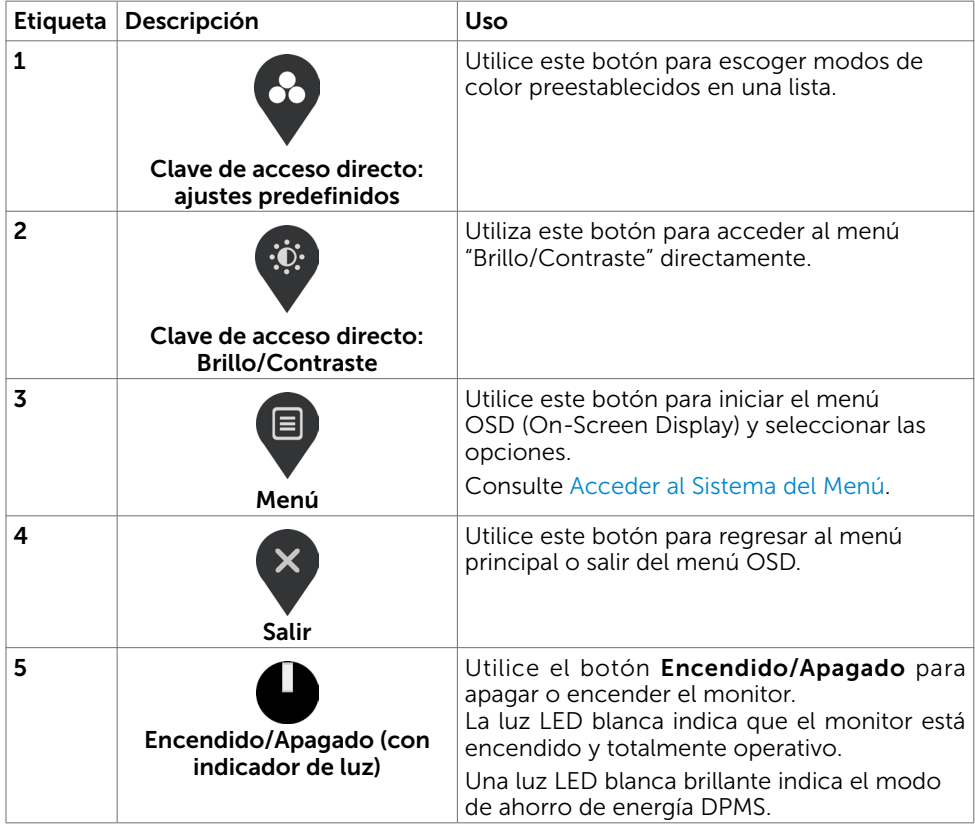

## <span id="page-21-0"></span>Botón del panel frontal

Utilice los botones de control que se encuentran en el borde inferior del monitor para ajustar la configuración de la imagen.

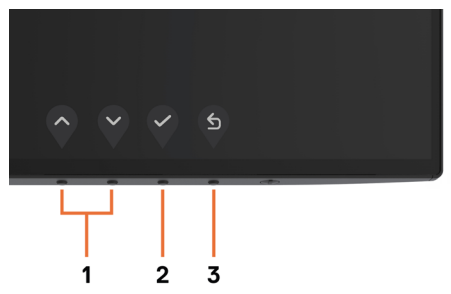

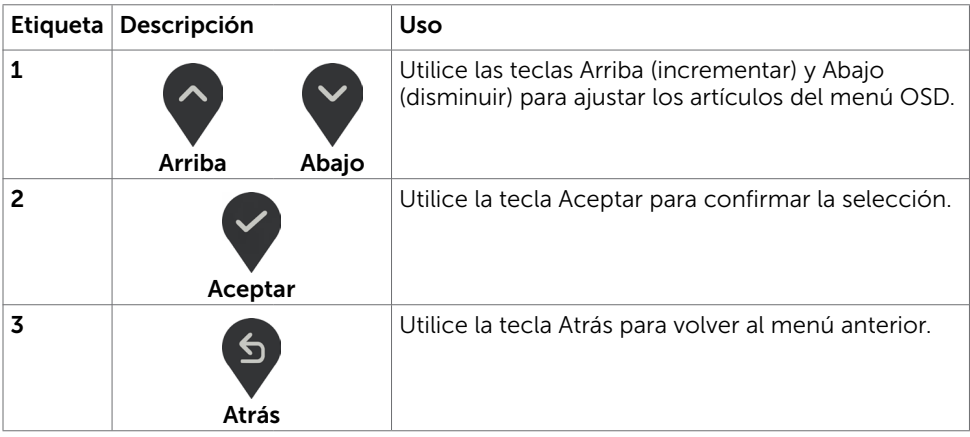

## <span id="page-22-2"></span><span id="page-22-0"></span>Utilizar el menú en pantalla (OSD)

### <span id="page-22-1"></span>Acceder al sistema de menú

NOTA: Cualquier cambio que haga utilizando el menú OSD es automáticamente guardado si se desplaza a otro menú OSD, si sale de él o si espera que el menú OSD desaparezca.

1 Presione el botón  $\Box$  para abrir el menú OSD y mostrar el menú principal.

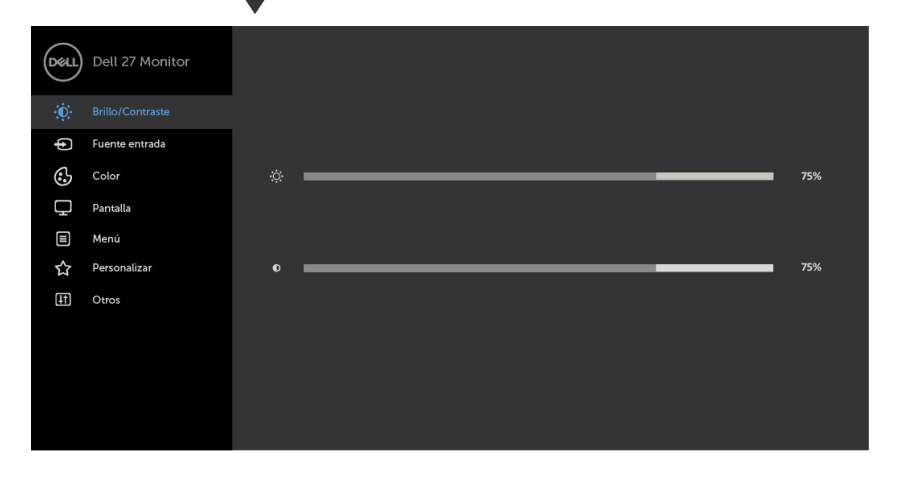

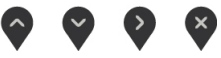

- 2 Pulse el botón  $\diamondsuit$  y el  $\diamondsuit$  para desplazarse entre las opciones. A medida que se mueve de un icono a otro, el nombre de la opción se resalta.
- 3 Pulse el botón  $\{$  o el  $\leq$  o el  $\leq$  una vez para activar la opción destacada.
- 4 Presione los botones  $\left\langle \cdot \right\rangle_V$  para seleccionar el parámetro que desee.
- 5 Presione el botón  $\langle \cdot \rangle$  para entrar en la barra deslizante y, a continuación, utilice los botones  $\bigcirc$  o  $\bigcirc$  conforme a los indicadores del menú para realizar los cambios.
- 6 Seleccione  $\bigcirc$  para guardar la configuración actual y volver al menú anterior o seleccione  $\sim$  para aceptar y volver al menú anterior.

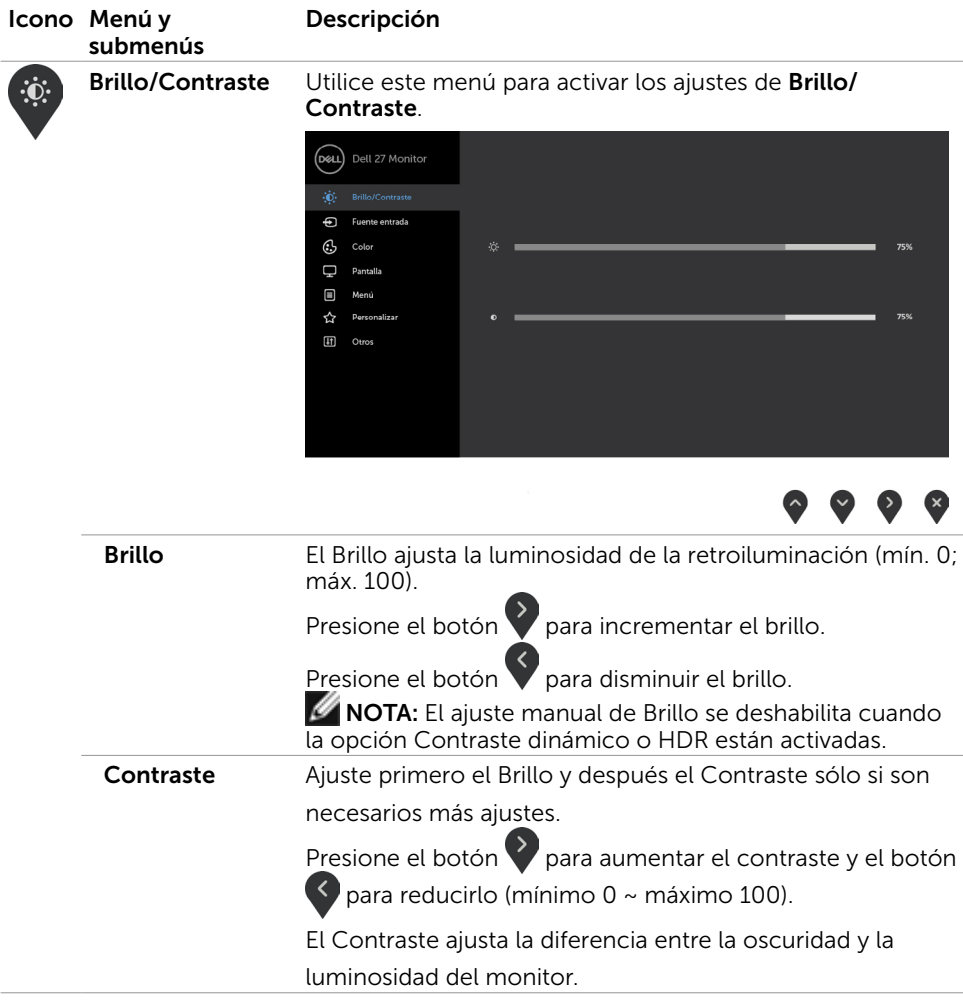

 $(\overline{DCL}$ 

<span id="page-24-0"></span>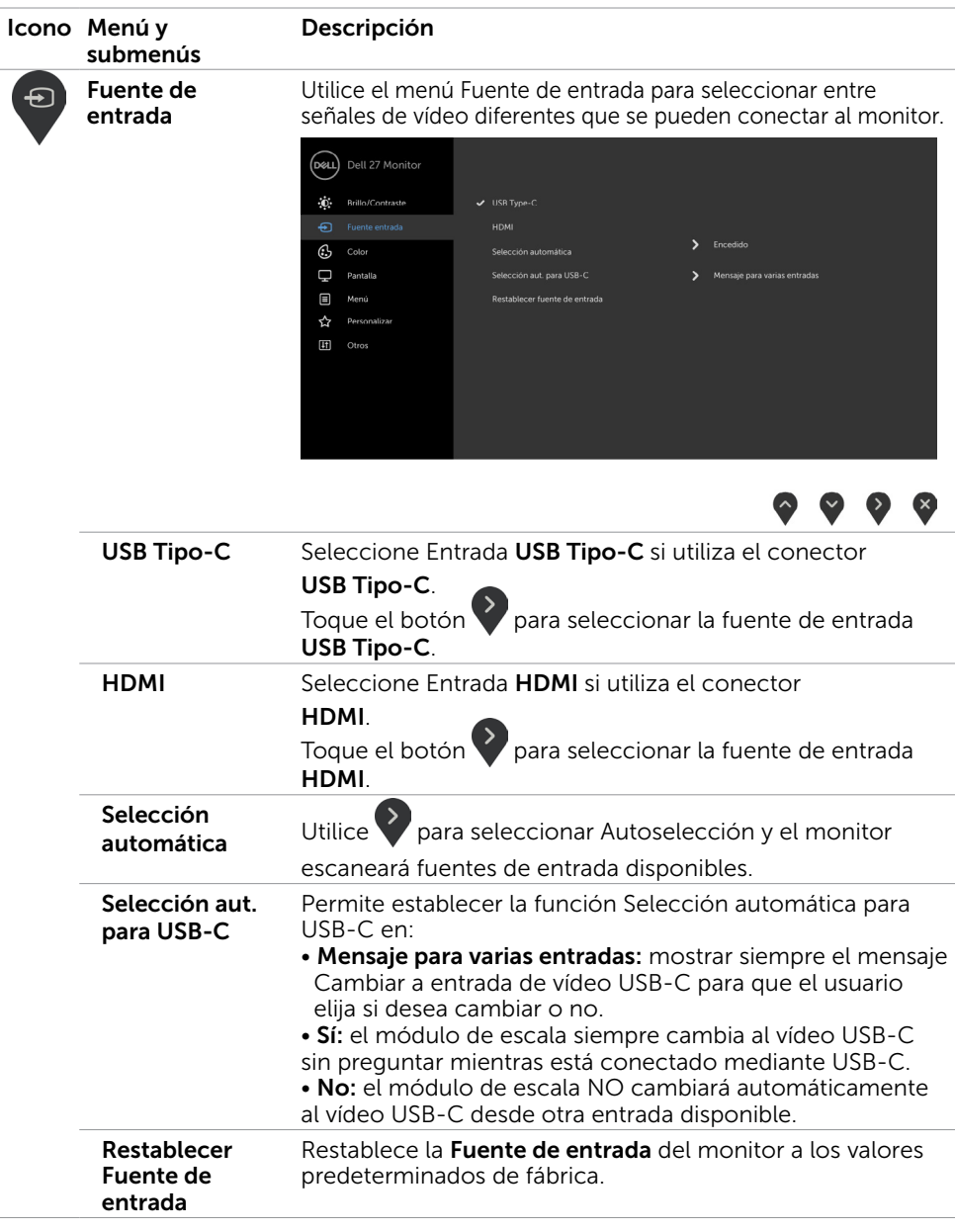

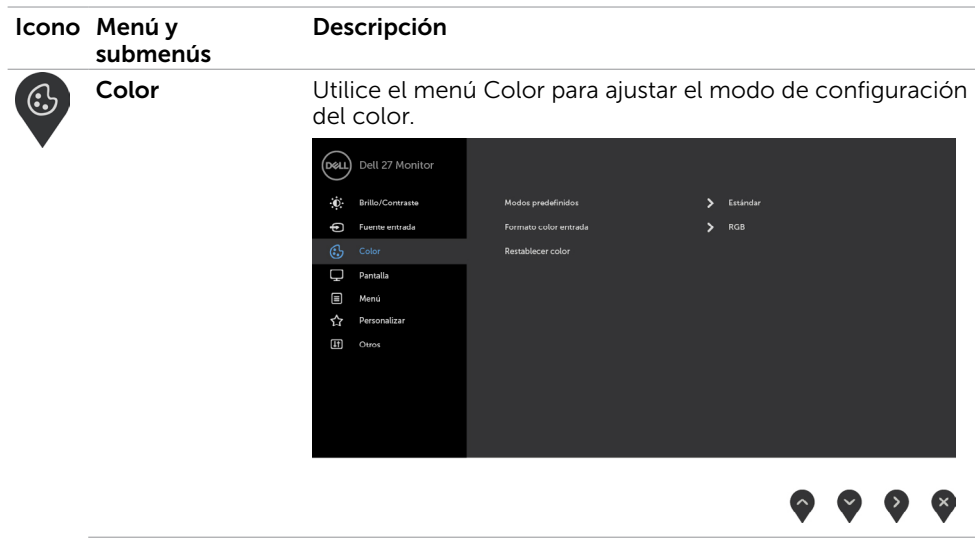

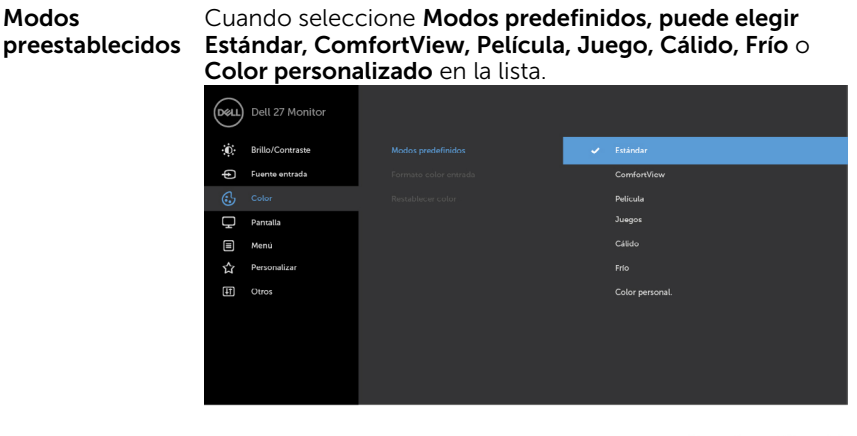

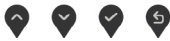

- **Estándar:** Configuración de color por defecto. Se trata del modo preestablecido predeterminado.
- ComfortView:Permite reducir el nivel de luz azul emitida por la pantalla para que la visualización resulte más cómoda para sus ojos.

**NOTA:** Para reducir el riesgo de tensión ocular y dolor de cuello, brazos, espalda y hombros producidos por el uso del monitor durante prolongados períodos de tiempo, le recomendamos que:

Coloque la pantalla a una distancia de entre 50-70 cm (20 a 28 pulgadas) de sus ojos.

DELL

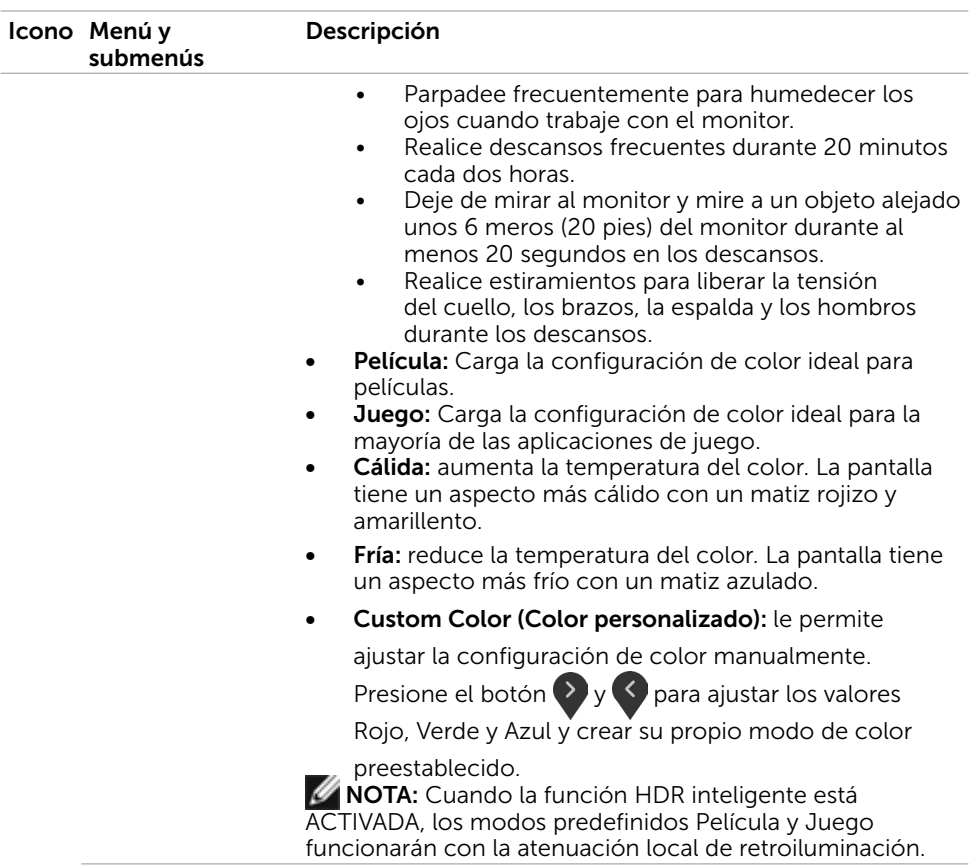

 $($ DELL

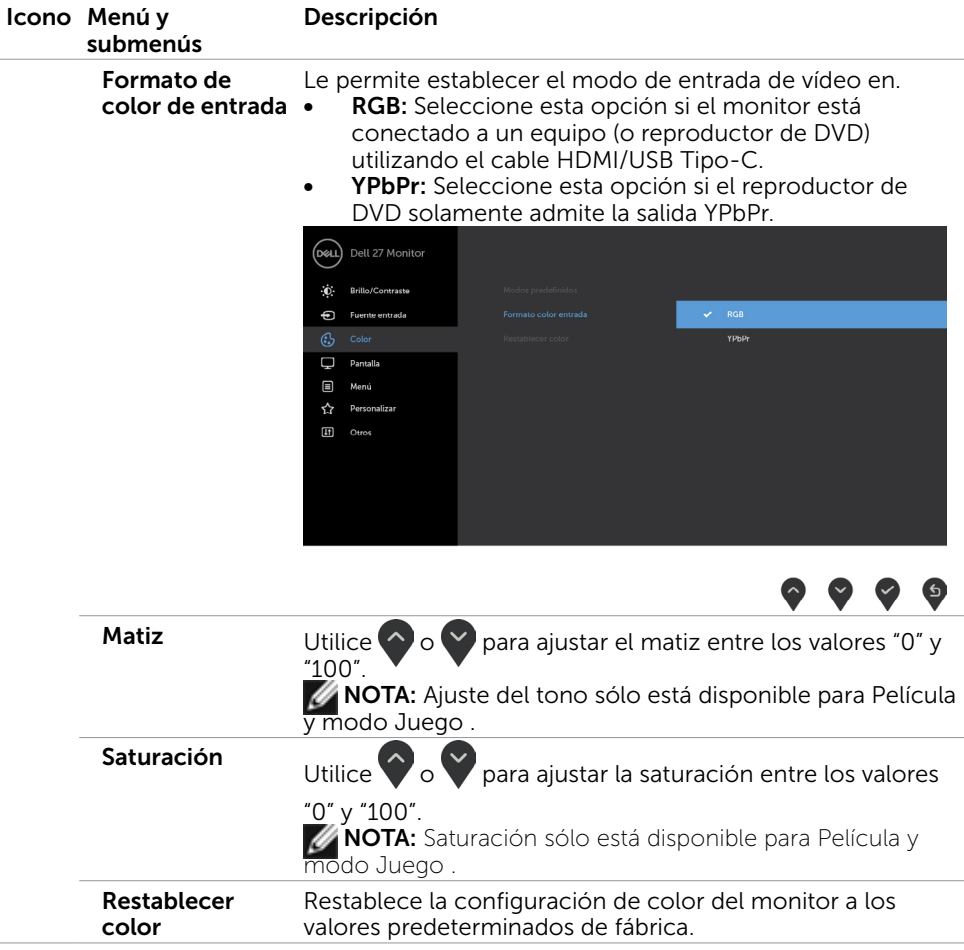

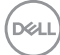

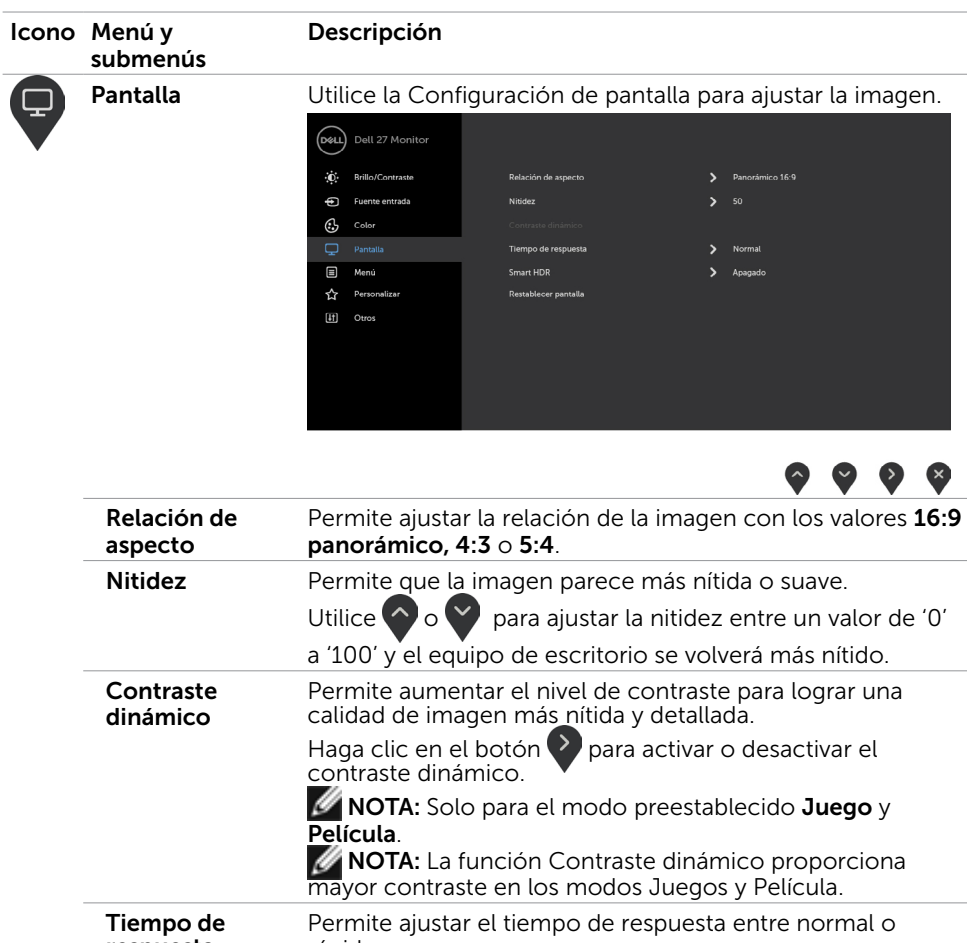

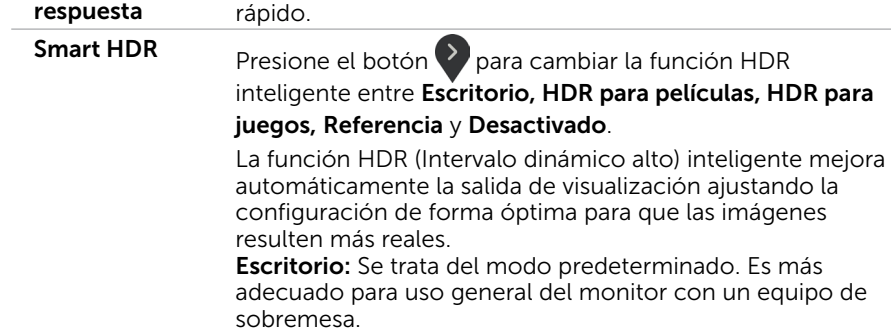

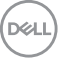

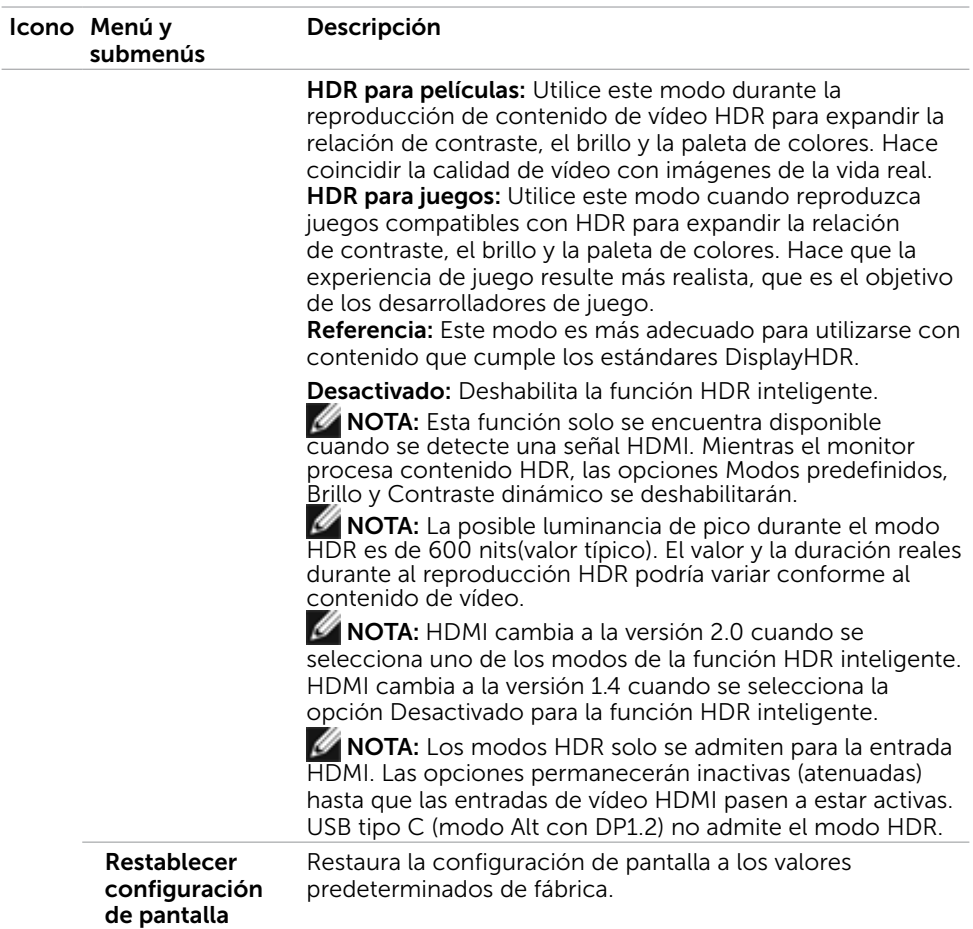

 $(PELL)$ 

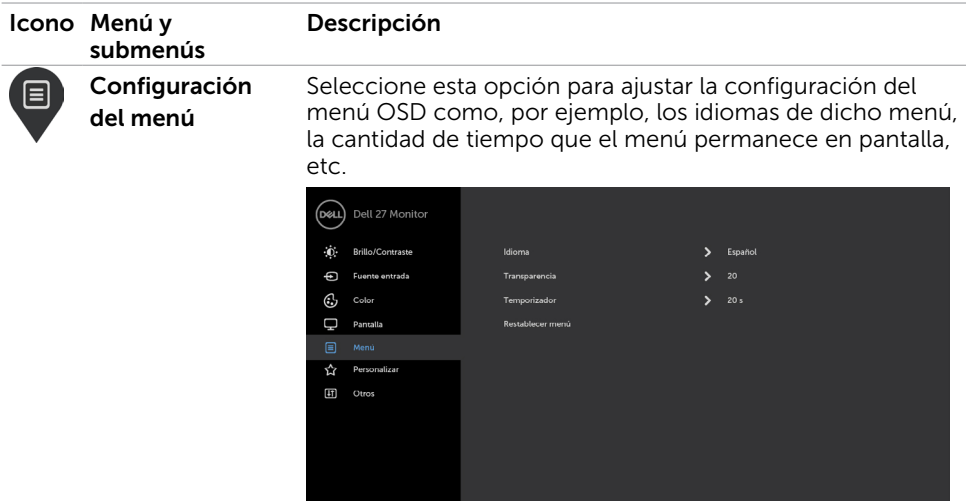

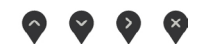

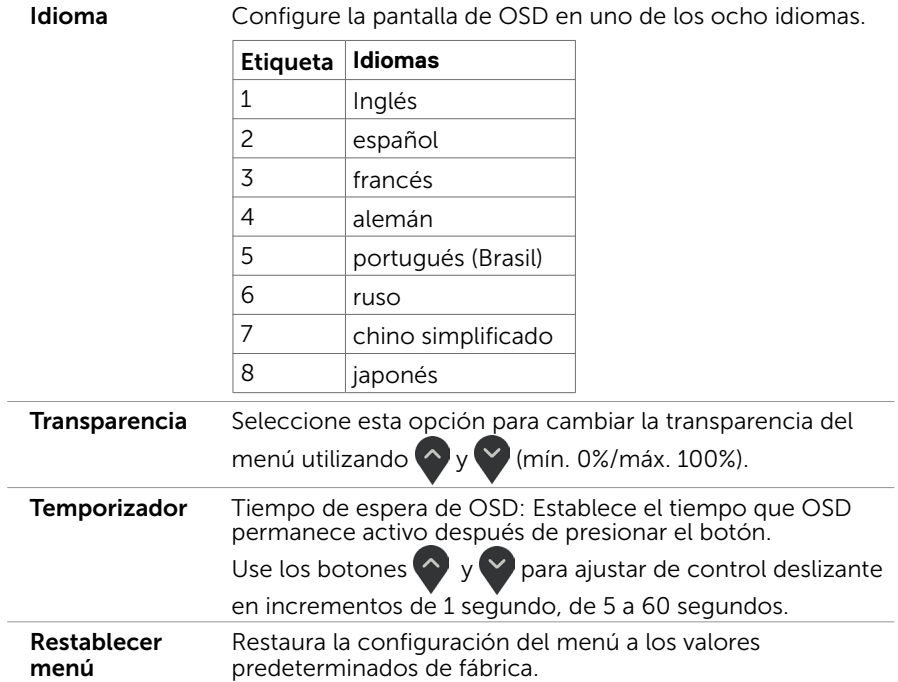

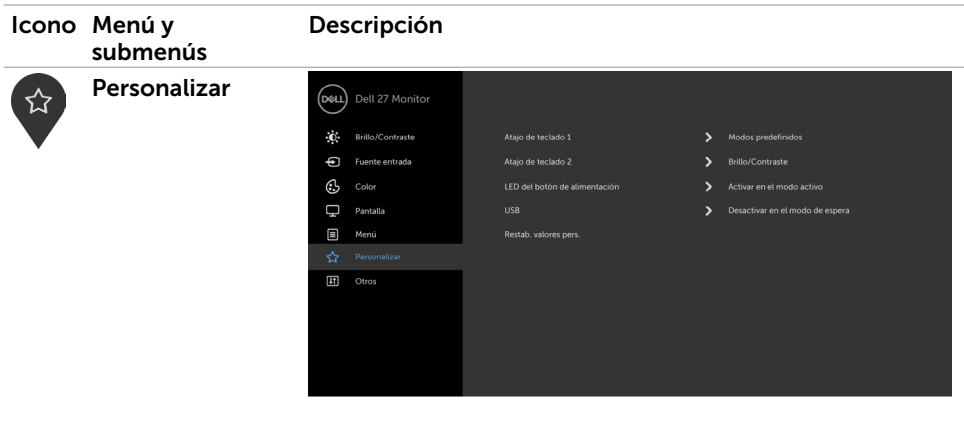

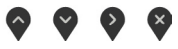

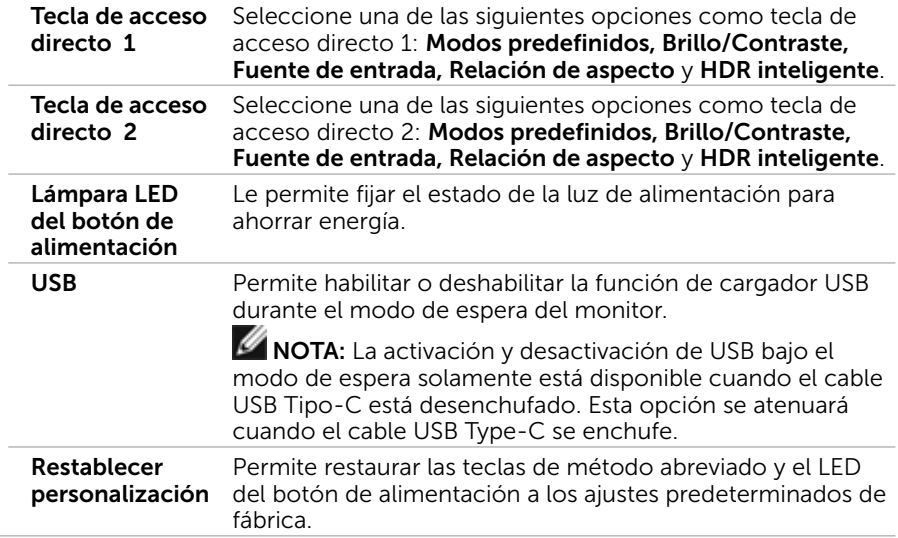

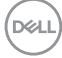

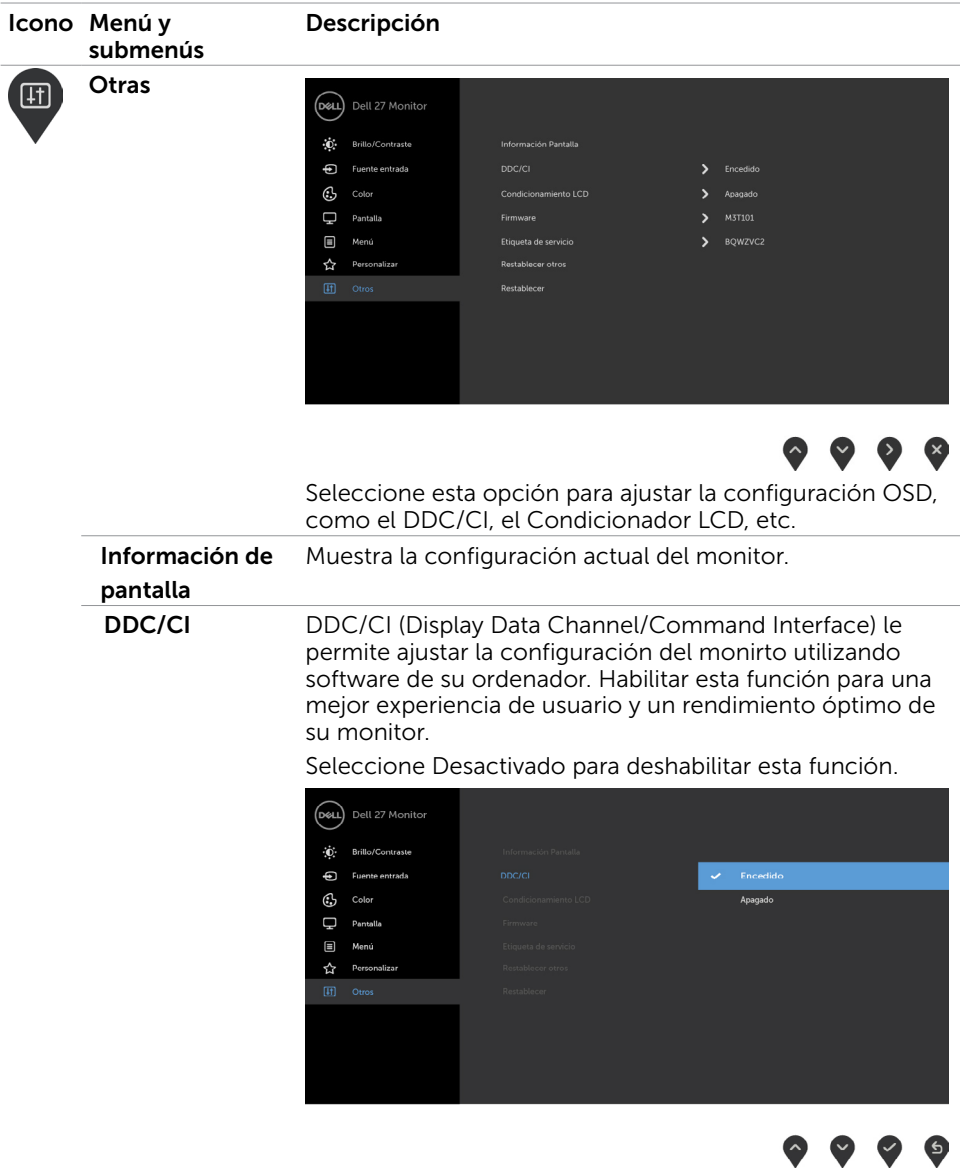

(dell

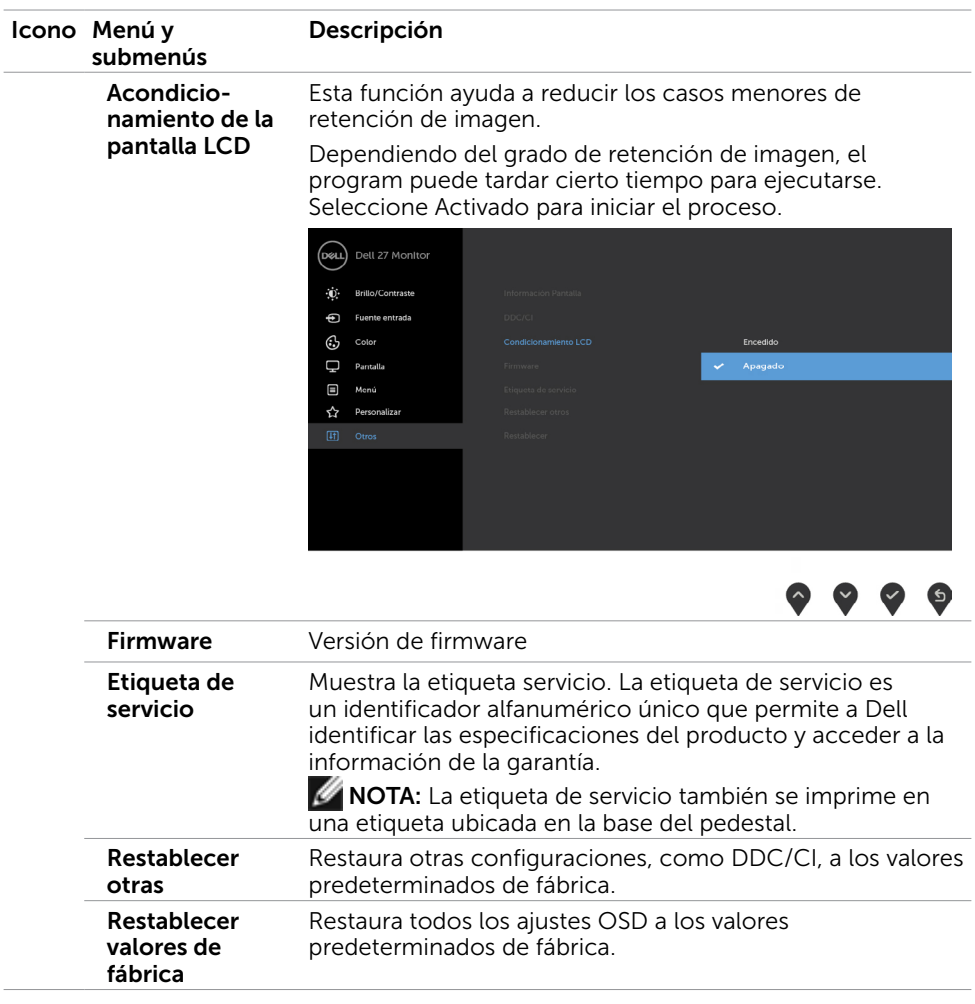

NOTA: Este monitor incorpora una función para calibrar automáticamente el brillo y compensar el envejecimiento de los LED.

### Mensajes de advertencia OSD

Cuando la función Contraste dinámico está habilitada en los modos predefinidos (Juego o Película), con el ajuste del brillo manual deshabilitado, se muestra el siguiente mensaje.

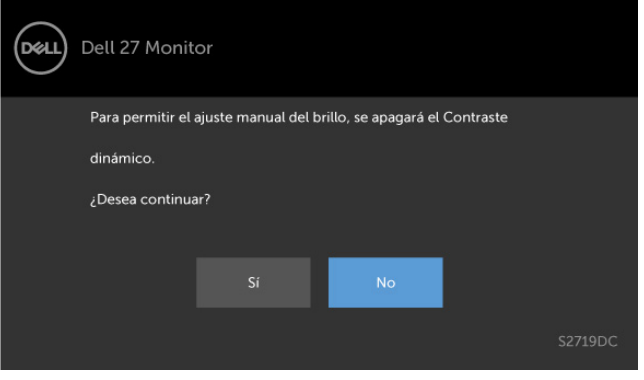

Cuando el monitor no admita un determinado modo de resolución, se muestra el siguiente mensaje.

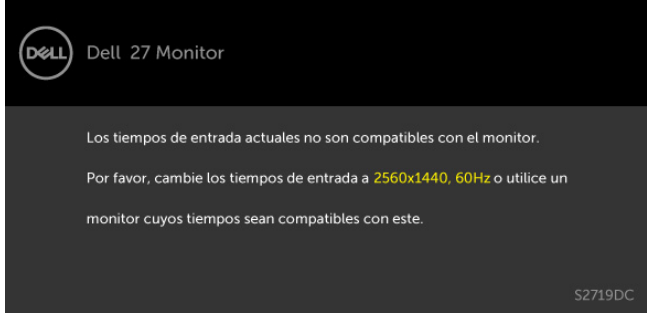

Esto significa que el monitor no puede sincronizarse con la señal que está recibiendo desde el PC. Consulte la sección [Especificaciones del monitor](#page-8-1) para conocer los intervalos de frecuencia horizontal y vertical que puede manejar este monitor. El modo recomendado es 2560 x 1440.

Aparecerá el siguiente mensaje antes de que la función DDC/CI se deshabilite.

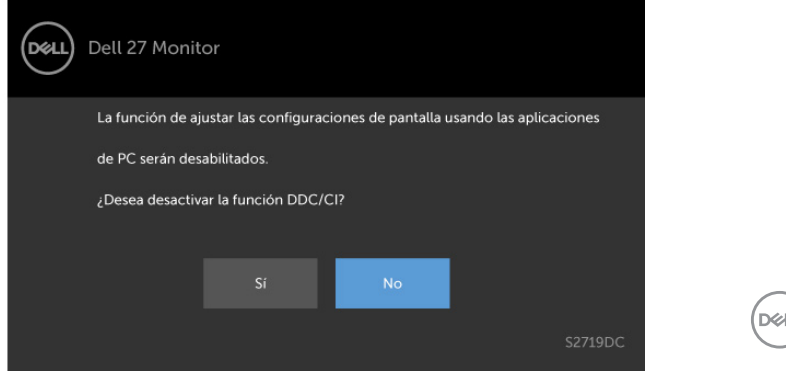

Cuando el monitor entre en Modo de ahorro de energía se mostrará el siguiente mensaje.

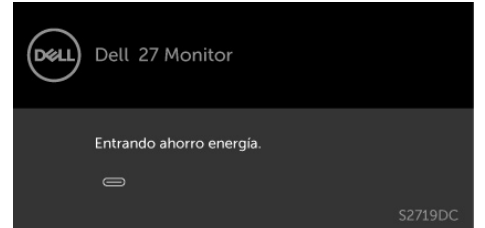

Active su ordenador y reactive el monitor para acceder al menú [OSD.](#page-22-2) Si presiona cualquier botón que no sea el de alimentación, aparecerá uno de los siguientes mensajes en función de la entrada seleccionada.

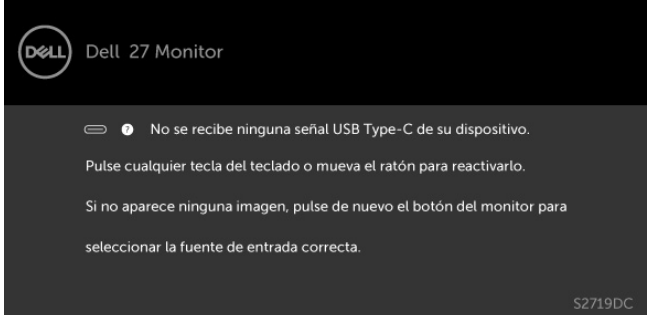

Cuando el usuario intenta cambiar el modo predefinido cuando la opción HDR inteligente está establecida en ACTIVADO, se muestra el siguiente mensaje.

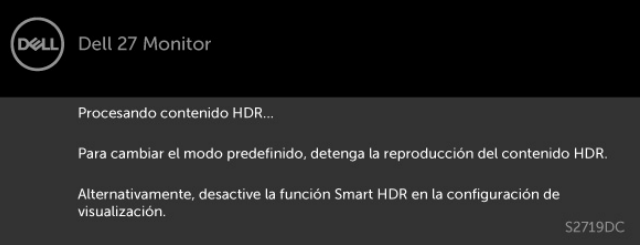

Cuando utilice el adaptador incorrecto o la excepción de conexión de adaptador, se muestra el siguiente mensaje.

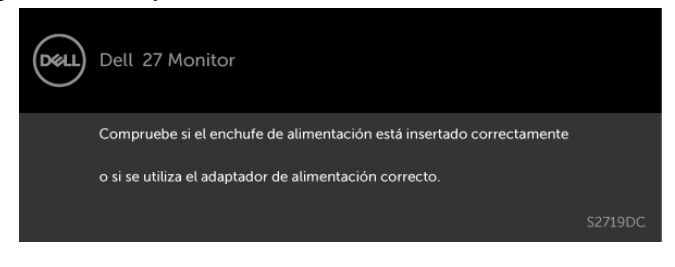

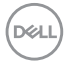

Cuando la potencia de carga del equipo portátil desde USB Tipo-C supera los 45 W, se muestra siguiente mensaje.

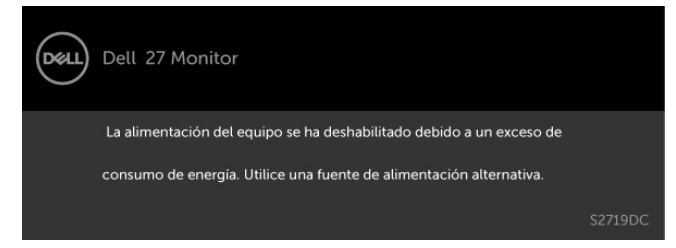

Si se selecciona la entrada USB Tipo-C o HDMI y el cable correspondiente no está conectado, aparece un cuadro de diálogo flotante como el que se muestra abajo.

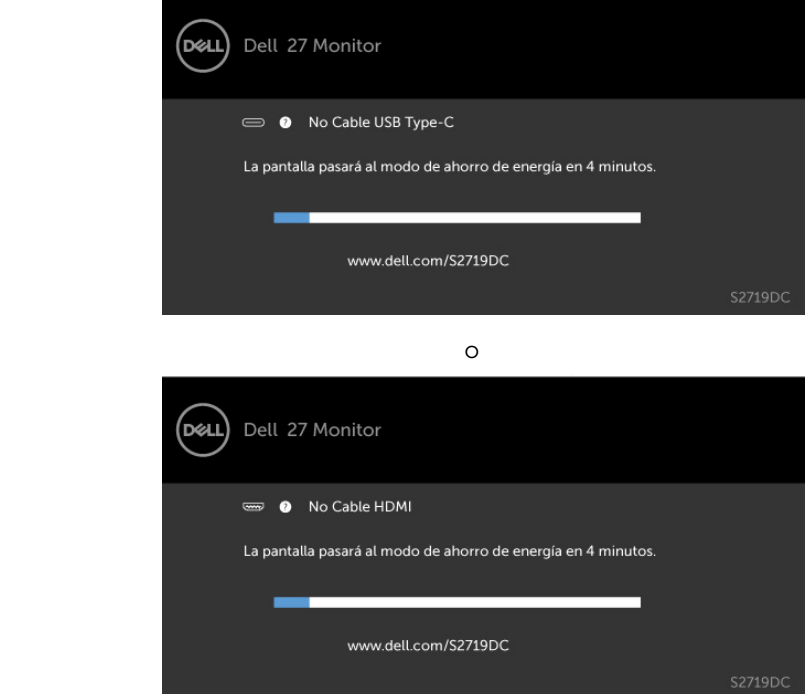

**DEL** 

Se muestra un mensaje mientras el cable compatible con el modo alterno DP se conecta al monitor en las siguientes condiciones:

- • Cuando Selección automática para USB-C se establece en Solicitar para varias entradas.
- Cuando el cable HDMI se conecta al monitor.

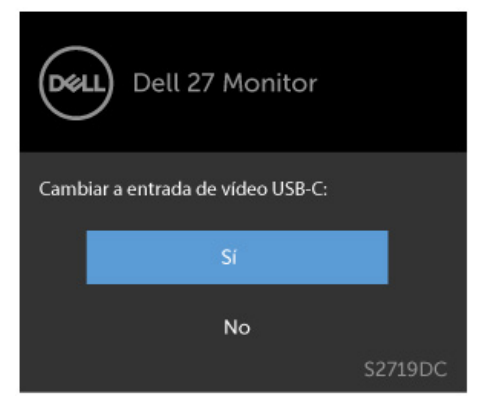

Para ayuda en solución de errores, consulte [Solución de Problemas.](#page-38-1)

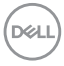

 $\triangle$  PRECAUCIÓN: antes de empezar con cualquiera de los procedimientos de esta sección, siga las [Instrucciones de seguridad](#page-46-2).

## Autocomprobación

<span id="page-38-1"></span><span id="page-38-0"></span> $\overline{a}$ 

El monitor le proporciona una función de comprobación automática que comprueba si el monitor funciona adecuadamente. Si el monitor y su PC están conectados correctamente, pero la pantalla del monitor permanece oscura, ejecute la comprobación automática del monitor llevando a cabo los pasos siguientes:

- 1 Apague el ordenador y el monitor.
- 2 Desenchufe el cable de vídeo de la parte posterior de su PC. Para garantizar el funcionamiento correcto de la opción Comprobación automática, quite tanto el cable digital como el cable analógico de la parte posterior del PC.
- 3 Encienda el monitor.

El cuadro de diálogo flotante debe aparecer en la pantalla (contra un fondo negro) si el monitor no detecta una señal de vídeo y funciona correctamente. En el modo de comprobación automática, el LED de alimentación permanece iluminado en color blanco. Además, en función de la entrada seleccionada, uno de los cuadros de diálogo que se muestra a continuación recorrerá continuamente la pantalla.

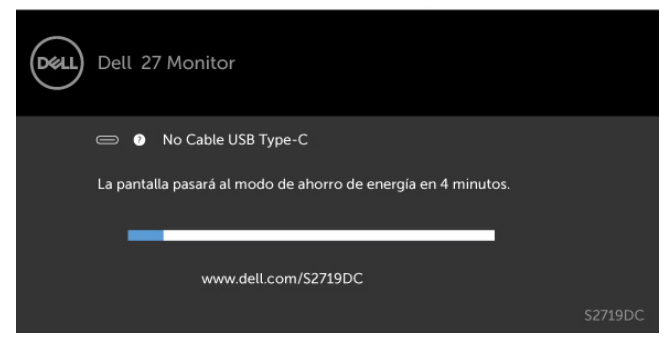

o

**DEL** 

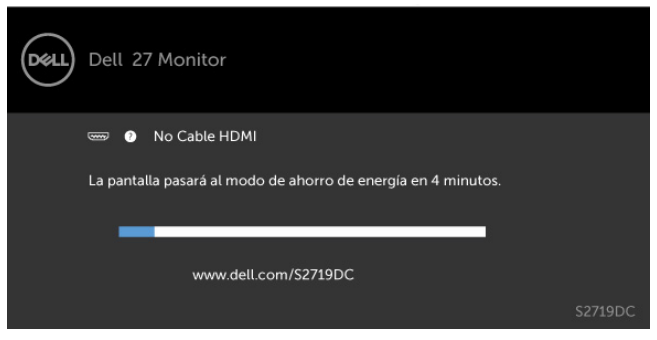

- 4 Este cuadro también aparece durante el funcionamiento normal del sistema en el caso de que el cable de vídeo se desconecte o sufra algún tipo de daño.
- 5 Apague el monitor y vuelva a conectar el cable de vídeo; encienda tanto su PC como el monitor.

Si la pantalla del monitor permanece en blanco después de haber realizado el procedimiento anterior, compruebe el controlador de vídeo y su PC, ya que el monitor funciona correctamente.

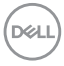

## <span id="page-40-0"></span>Diagnósticos integrados

El monitor cuenta con una herramienta de diagnósticos integrados que ayuda a determinar si las anomalías de la pantalla que está experimentando son un problema inherente al monitor o a su ordenador y tarjeta de vídeo.

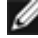

NOTA: los diagnósticos integrados solo se pueden ejecutar cuando el cable de vídeo esté desconectado y el monitor se encuentre en el modo de comprobación automática.

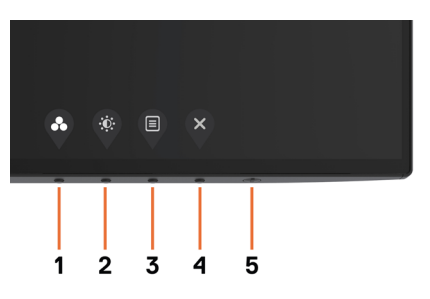

Para ejecutar los diagnósticos integrados:

- 1 Asegúrese de que la pantalla está limpia, es decir, no tiene partículas de polvo en su superficie.
- 2 Desconecte los cables de vídeo de la parte posterior de su PC o monitor. A continuación, el monitor entrará en el modo de comprobación automática.
- 3 Presione sin soltar el botón 1 durante 5 segundos. Aparecerá una pantalla gris.
- 4 Inspeccione atentamente la pantalla para comprobar si tiene anomalías.
- 5 Presione de nuevo el Botón 1 situado en el panel frontal. El color de la pantalla cambiará a rojo.
- 6 Inspeccione la pantalla para comprobar si tiene anomalías.
- 7 Repita los pasos 5 y 6 para inspeccionar la visualización en las pantallas verde, azul, negra y blanca.

La comprobación finaliza cuando aparezca la pantalla blanca. Para salir, presione de nuevo el Botón 1.

Si no detecta ninguna anomalía en la pantalla con la herramienta de diagnósticos integrados, el monitor funciona correctamente. Compruebe la tarjeta de vídeo y su PC.

**D**el

## <span id="page-41-0"></span>Modo de recuperación para HDMI

El monitor proporciona un mecanismo de seguridad de recuperación de versión HDMI. HDMI cambia a la versión 2.0 cuando se selecciona uno de los modos de la función HDR inteligente. Si la pantalla se queda en blanco después de cambiar a la versión 2.0 de HDMI, lleve a cabo los pasos siguientes para volver a la versión 1.4 de HDMI: 1 Presione cualquiera de los botones de menú para reactivar el monitor.

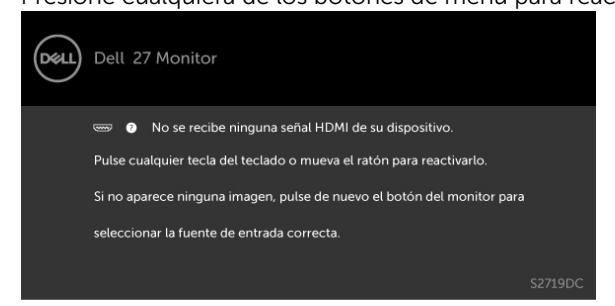

2 Presione cualquiera de los botones de menú para entrar en el menú de selección de fuente de entrada.

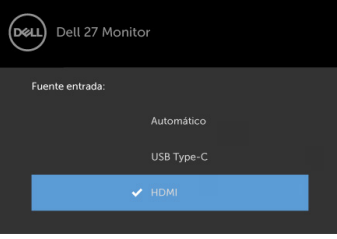

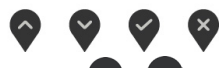

3 Utilice los botones  $\left\langle \right\rangle _{y}$  para seleccionar el puerto HDMI actual; a continuación,

presione el botón  $\vee$  sin soltarlo durante 8 segundos para entrar en el cuadro de diálogo de seguridad HDMI 1.4.

4 Presione para habilitar la versión 1.4 de HDMI.

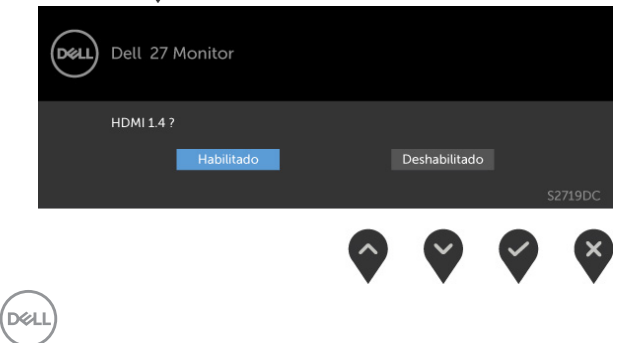

## <span id="page-42-0"></span>Problemas comunes

La siguiente tabla contiene información acerca de la solución de problemas habituales del monitor.

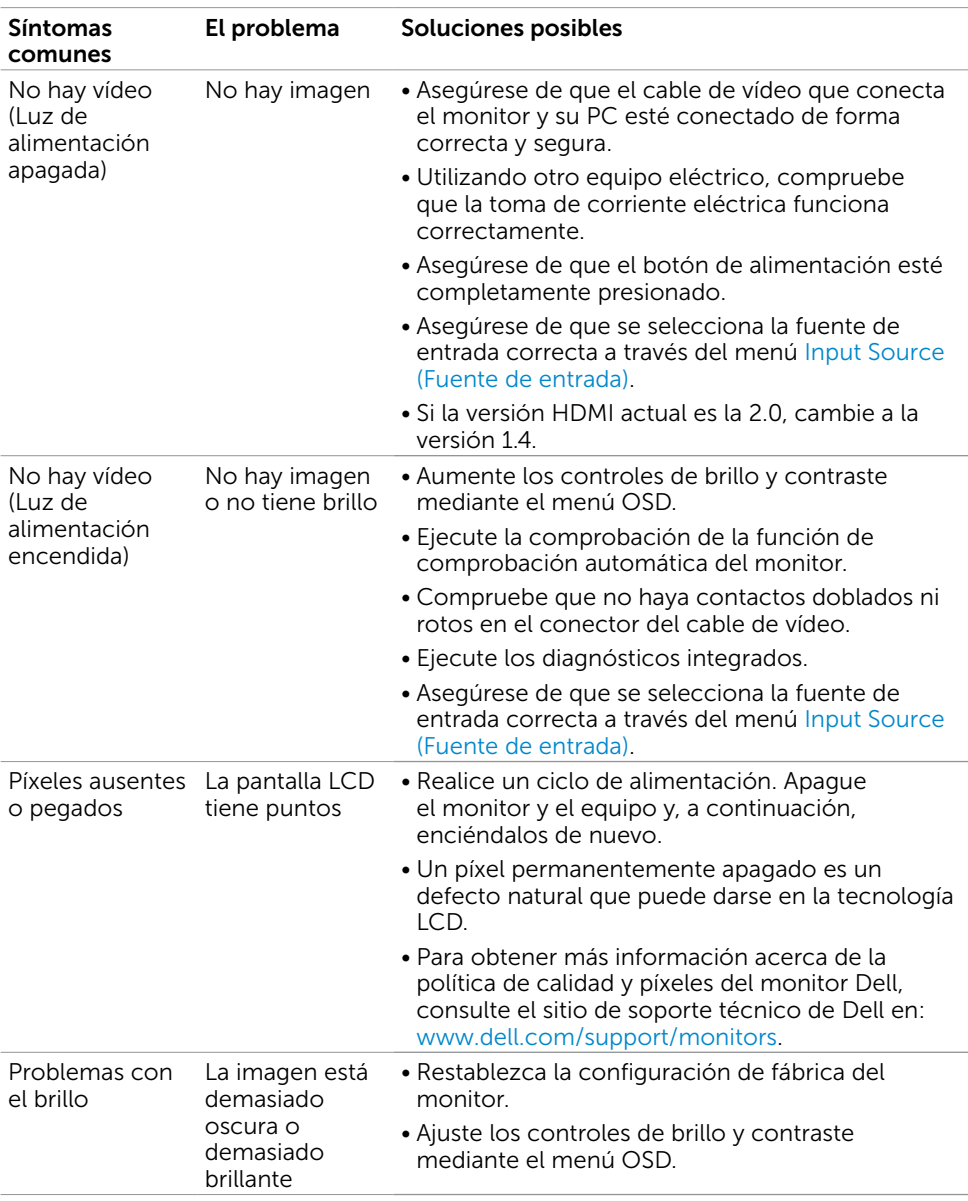

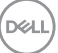

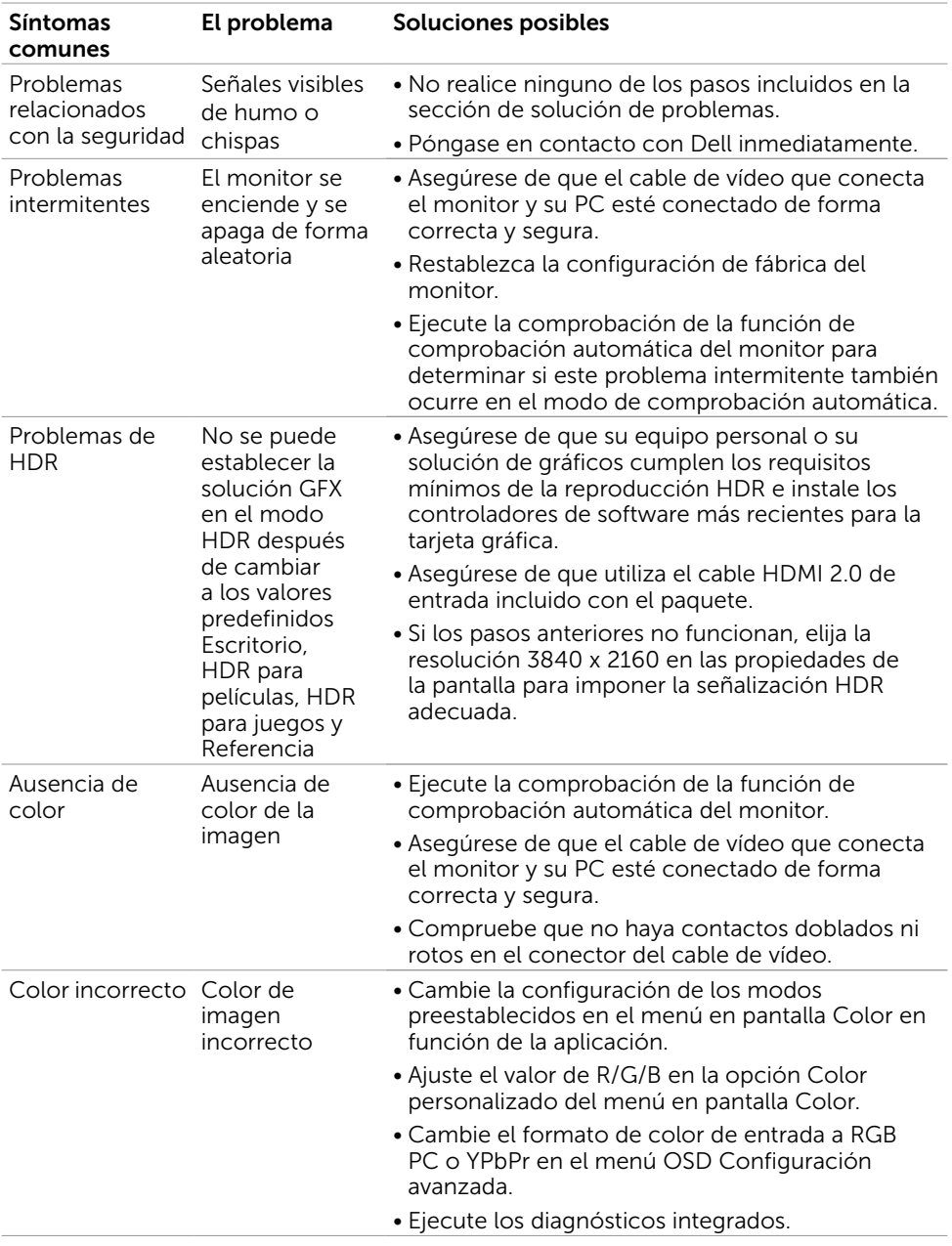

 $\int$ DELL

<span id="page-44-0"></span>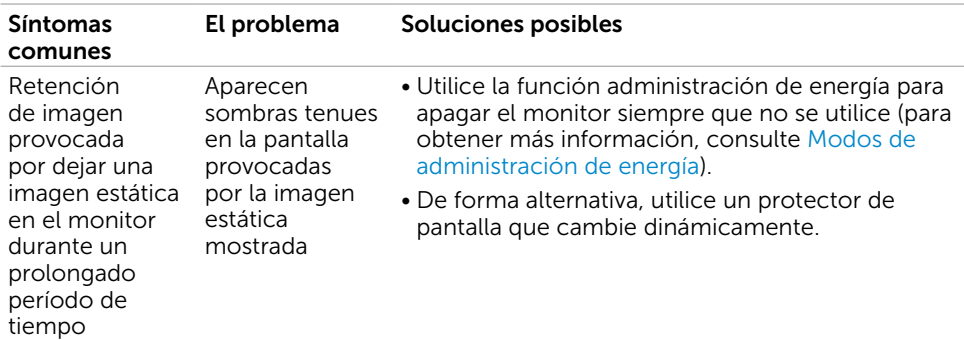

## Problemas específicos del producto

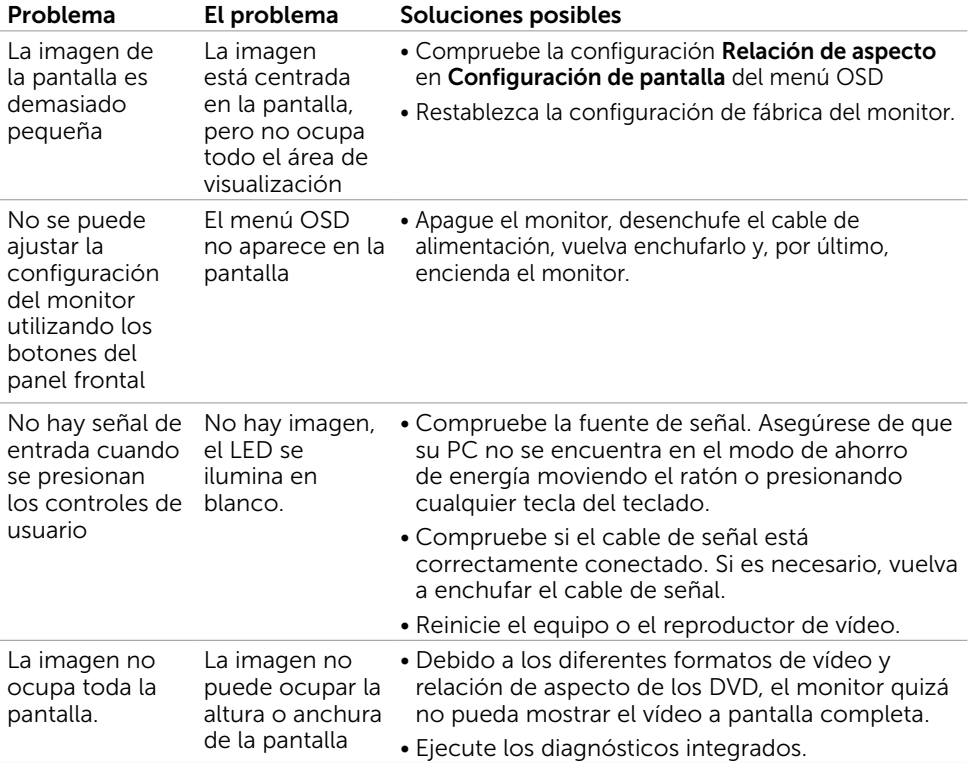

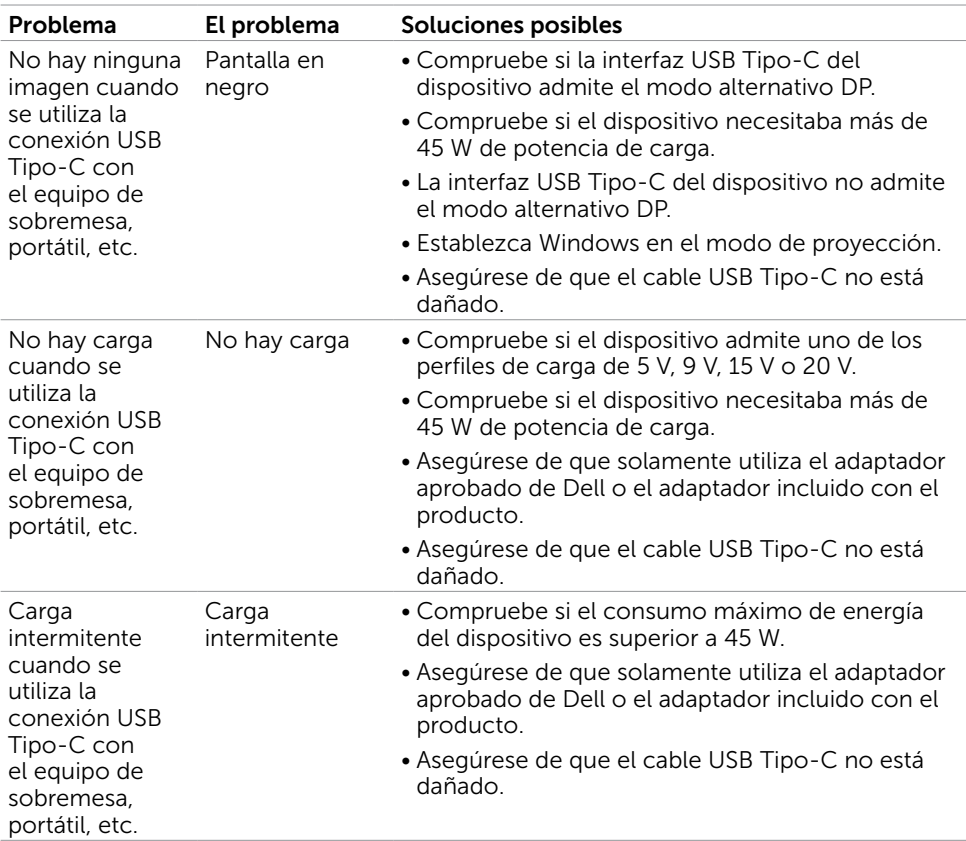

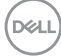

<span id="page-46-0"></span> $\overline{a}$ 

## <span id="page-46-2"></span>Instrucciones de seguridad

En caso de pantallas brillantes, el usuario deberá considerar la sustitución de la pantalla ya que puede causar molestos reflejos provocados por la luz ambiental y superficies brillantes.

#### $\triangle$  ADVERTENCIA: la utilización de los controles, ajustes o procedimientos de forma diferente a como se especifica en esta documentación puede producir descargas eléctricas y/o representar un peligro mecánico para los componentes.

Para información sobre instrucciones de seguridad, vea Seguridad, Medio Ambiente e Información Normativa (SERI, siglas en inglés).

## Aviso FCC (solo para EE. UU.) y otra información sobre normativas

Para obtener detalles acerca de los avisos FCC y otra información sobre normativas, consulte el sitio web sobre el cumplimiento de normativas en [www.dell.com/regulatory\\_compliance.](http://www.dell.com/regulatory_compliance)

## <span id="page-46-1"></span>Contactar con Dell

NOTA:si no tiene una conexión activa a Internet, puede encontrar información de contacto en su recibo de compra, factura de transporte, factura o catálogo de productos de Dell.

Dell ofrece distintas opciones de asistencia en línea y por teléfono. Su disponibilidad varía en función del país y el producto, y algunos servicios podrían no estar disponibles en su zona.

#### Para obtener asistencia en línea sobre monitores, Visite [www.dell.com/support/](http://www.dell.com/support/monitors)

#### [monitors](http://www.dell.com/support/monitors)

Para ponerse en contacto con Dell en referencia a ventas, asistencia técnica o servicio de atención al cliente.

- 1 Vaya a [www.dell.com/support.](http://www.dell.com/support)
- 2 Compruebe su país o región en el menú desplegable. Elija un país o región en el menú desplegable situado en la parte inferior de la página.
- 3 Haga clic en Contáctenos junto al menú desplegable de país.
- 4 Seleccione el servicio o enlace de soporte adecuado en función de sus necesidades.
- 5 Seleccione el método de contacto con Dell que le resulte más cómodo.

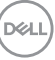

## <span id="page-47-0"></span>Configurar el monitor

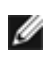

NOTA: Cuando se cumplen todas las condiciones de la salida HDR, se puede admitir la resolución de entrada máxima 3840 x 2160.

### Establecer la resolución de visualización en 2560 x 1440 (máximo)

Para obtener el máximo rendimiento, establezca la resolución de la pantalla en 2560 x 1440 píxeles llevando a cabo los pasos siguientes:

#### En Windows Vista, Windows 7, Windows 8 o Windows 8.1:

- 1 Solo para Windows 8 o Windows 8.1, seleccione el icono del Escritorio para cambiar al escritorio clásico.Para Windows Vista y Windows 7, omita este paso.
- 2 Haga clic con el botón derecho del ratón sobre el escritorio y seleccione Resolución de pantalla.
- 3 Mueva la barra de desplazamiento hacia la derecha manteniendo pulsado el botón izquierdo del ratón y ajuste la resolución de pantalla a 2560 x 1440.
- 4 Haga clic en Aceptar.

#### En Windows 10:

- 1 Haga clic con el botón secundario en el escritorio y, a continuación, en Configuración de la pantalla.
- 2 Haga clic en Configuración avanzada de la pantalla.
- **3** Haga clic en la lista desplegable de resoluciones de pantalla y seleccione 2560 x 1440.
- 4 Haga clic en Aplicar.

Si su equipo no incluye la resolución recomendada, es posible que necesite actualizar su controlador de gráficos. Entre los escenarios que se muestran a continuación, elija aquel que mejor describa el sistema de su PC que esté utilizando y siga los pasos proporcionados.

### Ordenador Dell

- 1 Vaya a [www.dell.com/support,](http://www.dell.com/support) entre en la Ficha de Servicio de su ordenador y descargue los controladores de vídeo más actualizados para su tarjeta de vídeo.
- 2 Después de instalar los controladores para el adaptador gráfico, intente establecer la resolución en 2560 x 1440 de nuevo.

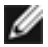

NOTA: Si no puede establecer la resolución en 2560 x 1440, póngase en contacto con Dell™ y pregunte qué adaptador gráfico admite estas resoluciones.

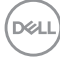

### Equipo de otro fabricante

#### En Windows Vista, Windows 7, Windows 8 o Windows 8.1:

- 1 Solo para Windows 8 o Windows 8.1, seleccione el icono del Escritorio para cambiar al escritorio clásico.Para Windows Vista y Windows 7, omita este paso.
- 2 Haga clic con el botón derecho del ratón sobre el escritorio y vava a Personalización.
- **3** Haga clic en Cambiar Propiedades de Pantalla.
- 4 Haga clic en Opciones avanzadas.
- 5 Identifique el proveedor de su tarjeta gráfica en la descripción situada en la parte superior de la ventana (p. ej. NVIDIA, AMD, Intel, etc.).
- 6 Consulte la página web del proveedor de la tarjeta para obtener un controlador actualizado (por ejemplo www.amd.com o www.nvidia.com).
- 7 Después de instalar los controladores de su adaptador gráfico, intente configurar la resolución de nuevo a 2560 x 1440.

#### En Windows 10:

- 1 Haga clic con el botón secundario en el escritorio y, a continuación, en Configuración de la pantalla.
- 2 Haga clic en Configuración avanzada de la pantalla.
- 3 Haga clic en Propiedades del adaptador de la pantalla.
- 4 Identifique el proveedor de su tarjeta gráfica en la descripción situada en la parte superior de la ventana (p. ej. NVIDIA, AMD, Intel, etc.).
- 5 Consulte la página web del proveedor de la tarjeta para obtener un controlador actualizado (por ejemplo www.amd.com o www.nvidia.com).
- 6 Después de instalar los controladores de su adaptador gráfico, intente configurar la resolución de nuevo a 2560 x 1440.

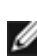

NOTA: Si no puede establecer la resolución recomendada, póngase en contacto con el fabricante del equipo o adquiera un adaptador gráfico que admita dicha resolución.

### <span id="page-49-0"></span>Instrucciones de mantenimiento Limpiar el Monitor

- 
- ADVERTENCIA: antes de limpiar el monitor, desenchufe el cable de alimentación de la toma de corriente eléctrica.

PRECAUCIÓN: Lea y siga las [instrucciones de seguridad](#page-46-2) antes de limpiar el  $\wedge$ monitor.

Para obtener información acerca de las mejores prácticas, siga las instrucciones de la lista siguiente cuando desempaquete, limpie o manipule el monitor:

- Para limpiar la pantalla antiestática, humedezca ligeramente con agua un paño suave y limpio. Si es posible, utilice un tejido especial para limpiar pantallas o una solución adecuada para la capa de recubrimiento antiestática. No utilice benceno, diluyentes, amoníaco, limpiadores abrasivos o aire comprimido.
- Utilice un paño caliente ligeramente humedecido para limpiar el monitor. No utilice detergentes de ninguna clase, ya que algunos productos de este tipo dejan una película lechosa en el monitor.
- • Si observa la presencia de un polvo blanco cuando desempaquete el monitor, límpielo con un paño.
- Manipule el monitor con cuidado, ya que los componentes de plástico de color oscuro pueden arañarse y presentar más raspaduras comparados con los monitores de color blanco.
- Para ayudar a mantener la máxima calidad de imagen en el monitor, utilice un protector de pantalla que cambie dinámicamente y apague el monitor cuando no lo utilice.

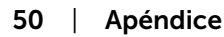

**DGL** 

## <span id="page-50-0"></span>Asignaciones de contactos

#### Puerto HDMI

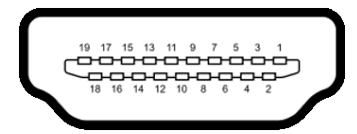

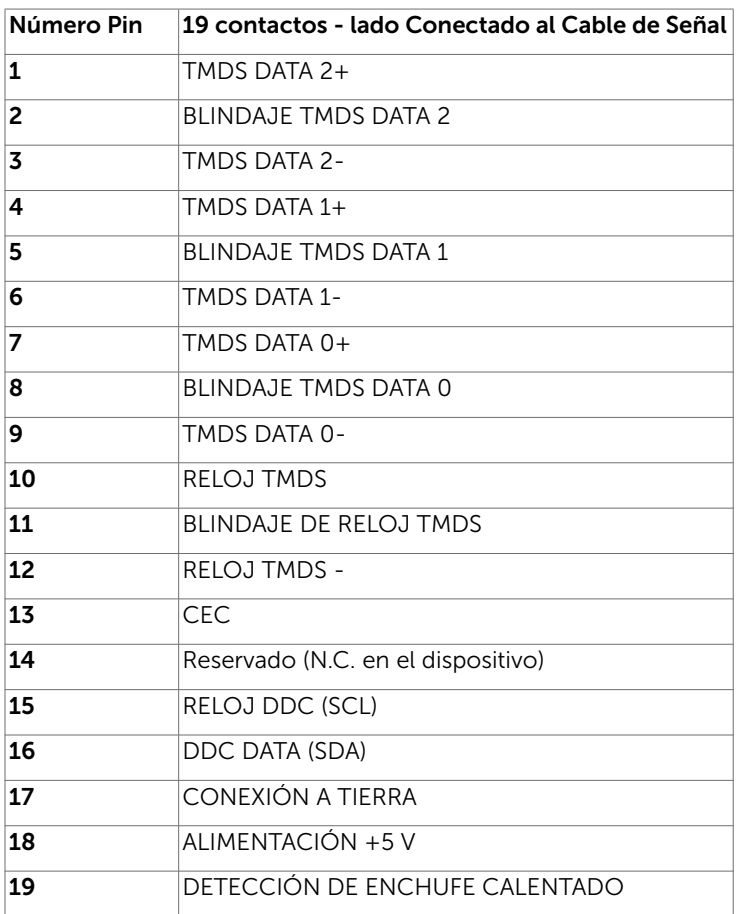

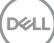

#### Conector USB de Tipo C

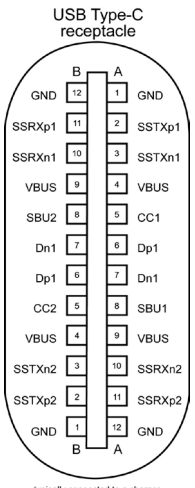

typically connected to a charger<br>through a Type-C cable

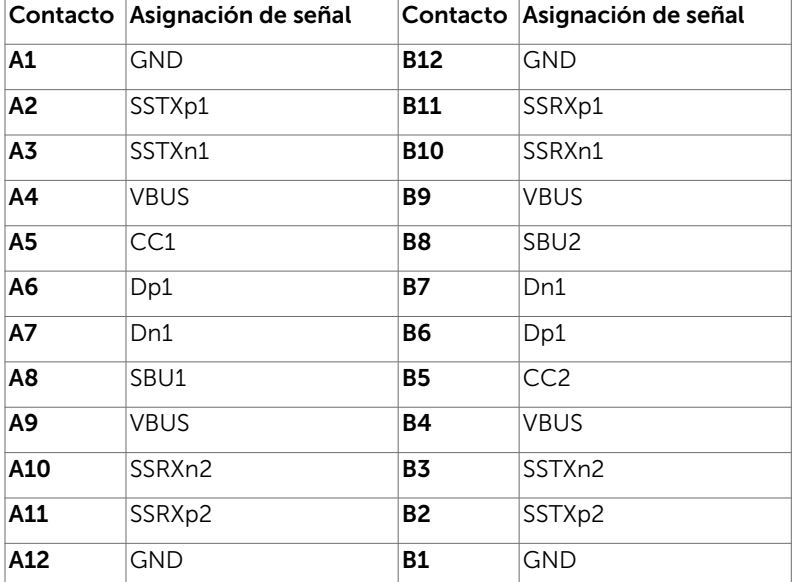

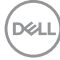

#### Interfaz para Universal serial Bus (USB)

Esta sección le proporciona información sobre los puertos USB disponibles en su monitor.

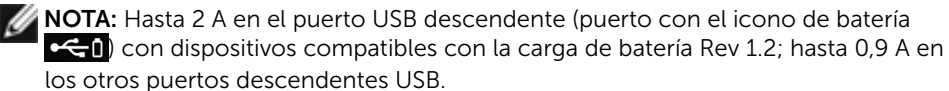

Su ordenador posee los siguientes puertos USB:

- Uno ascendente, situado en la cubierta posterior del monitor.
- Dos descendentes, situado en la cubierta posterior del monitor.

Puerto de carga de energía - Los puertos con el icono de batería  $\mathbf{C}$  admiten capacidad de carga de corriente rápida si el dispositivo es compatible con BC 1,2.

NOTA: Los puertos USB del monitor solo funcionan cuando el monitor está encendido o en el modo de ahorro de energía. En el modo de ahorro de energía, si el cable USB (Tipo-C a Tipo-C) está enchufado, los puertos USB pueden funcionar con normalidad. En otro caso, siga la configuración OSD de USB. Si la configuración es "Activado durante el estado de espera", entonces los puertos USB funcionan con normalidad; de lo contrario, los puertos USB se deshabilitan. Si apaga el monitor para a continuación encenderlo, los periféricos conectados al mismo pueden necesitar unos segundos para reanudar su funcionamiento normal.

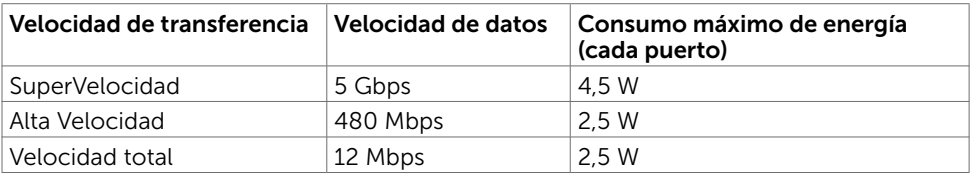

#### Puertos de descarga USB

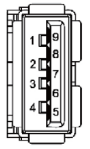

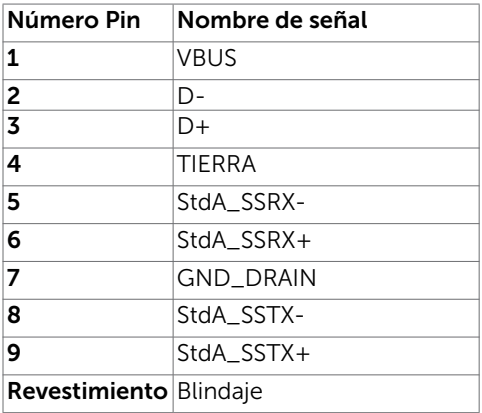

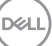